# МІНІСТЕРСТВО ОСВІТИ І НАУКИ УКРАЇНИ СУМСЬКИЙ ДЕРЖАВНИЙ УНІВЕРСИТЕТ ФАКУЛЬТЕТ ЕЛЕКТРОНІКИ ТА ІНФОРМАЦІЙНИХ ТЕХНОЛОГІЙ КАФЕДРА КОМП'ЮТЕРНИХ НАУК СЕКЦІЯ ІНФОРМАЦІЙНИХ ТЕХНОЛОГІЙ ПРОЕКТУВАННЯ

## **КВАЛІФІКАЦІЙНА РОБОТА БАКАЛАВРА**

за спеціальністю 122 «Комп'ютерні науки», освітньо-професійна програма «Інформаційні технології проектування»

**на тему**: «Веб-сайт з вивчення програмного додатку Adobe Photoshop»

**Виконавець роботи:** студент групи ІТ-72

Красуля Б.О.

**Звіт захищено з оцінкою** « » 2021 р.

Керівник: к. т. н., доц. Федотова Н.А.

Суми-2021

**Сумський державний університет Факультет** електроніки та інформаційних технологій **Кафедра** комп'ютерних наук **Секція** інформаційних технологій проектування **Спеціальність** 122 «Комп'ютерні науки» **Освітньо-професійна програма** «Інформаційні технології проектування»

ЗАТВЕРДЖУЮ

Зав. секції ІТП

\_\_\_\_\_\_\_\_\_\_\_\_ В.В. Шендрик

 $\ldots$   $\ldots$  2021 p.

## **ЗАВДАННЯ**

## **НА КВАЛІФІКАЦІЙНУ РОБОТУ БАКАЛАВРА СТУДЕНТУ**

Красуля Богдан Олегович (прізвище, ім'я, по батькові)

1 **Тема роботи**

Веб-сайт з вивчення програмного додатку Adobe Photoshop **Керівник роботи** к.т.н., доцент Федотова Н.А.

затверджені наказом по університету «14» 04.2021 р. № 0181-VI

2 **Термін здачі студентом закінченої роботи**

3 **Вхідні дані до роботи** технічне завдання на розробку web-ресурсу

4 **Зміст розрахунково-пояснювальної записки (перелік питань, які необхідно вирішити)** аналіз предметної області, проектування веб-додатку, розробка веб-додатку

5 **Перелік графічного матеріалу (з точним зазначенням обов'язкових креслень)** актуальність роботи, аналіз програмних продуктів-аналогів, метата задача дипломного проекту, аналіз технологій, етапи розробки та експорту

# **6. Консультанти випускної роботи із зазначенням розділів, що їх стосуються:**

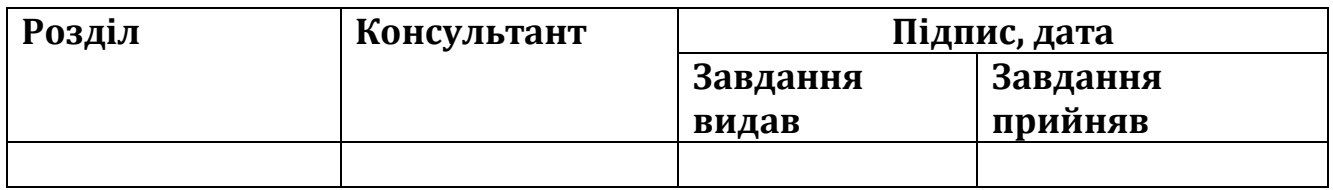

Дата видачі завдання 01.10.2021

# **КАЛЕНДАРНИЙ ПЛАН**

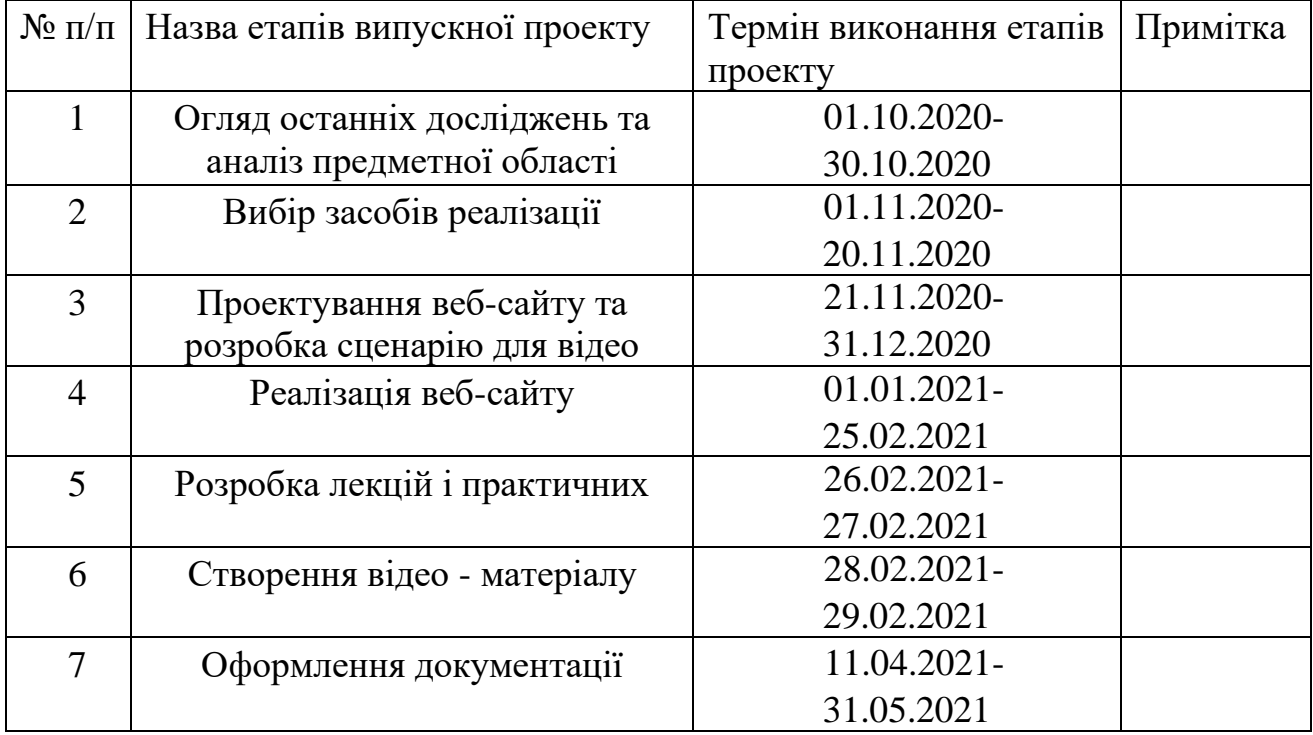

**Студент** \_\_\_\_\_\_\_\_\_\_\_\_\_ Красуля Б.О.

**Керівник роботи** \_\_\_\_\_\_\_\_\_\_\_\_\_ к.т.н., доц. Федотова Н.А.

### **РЕФЕРАТ**

Тема кваліфікаційної роботи бакалавра «Веб-сайт з вивчення програмного додатку Adobe Photoshop».

Пояснювальна записка складається зі вступу, трьох основних розділів, висновків, списку використаних джерел із 23 найменувань, додатків. Загальний обсяг пояснювальної записки складає 61 сторінку, у тому числі 42 сторінки основного тексту, 3 сторінки списку використаних джерел, 16 сторінок додатків.

Кваліфікаційну роботу бакалавра присвячено розробці платформи з модулем пошуку та формою для запитань для розміщення контенту, а саме власноруч створених відео, систематизованих та перекладених лекцій, а також практичних завдань для вивчення програми Adobe Photoshop. В роботі наявні дослідження в області дистанційного навчання та онлайн платформ для навчання, існуючих аналогів, виконана постановка завдання.

У роботі було виконано проектування, яке включає розробку IDEF0 та Use Case діаграм, а також планування, етапами якого є створення WBS та OBS діаграм, а також діаграми Ганта.

Результатом проведеної роботи є розроблена платформа для вивчення основ Adobe Photoshop, з власним відеоматеріалом та інтеграцією лекцій і практичних з системи elearning.

Практичне значення роботи полягає у забезпеченні студентів, школярів та викладачів денної та заочної форм навчання зручною платформою для вивчення матеріалів з Adobe Photoshop.

Ключові слова: WEB-ДОДАТОК, ПЛАТФОРМА, ДИСТАНЦІЙНЕ НАВЧАННЯ, ELEARNING, TILDA, ВІДЕО, ЛЕКЦІЇ.

## Зміст

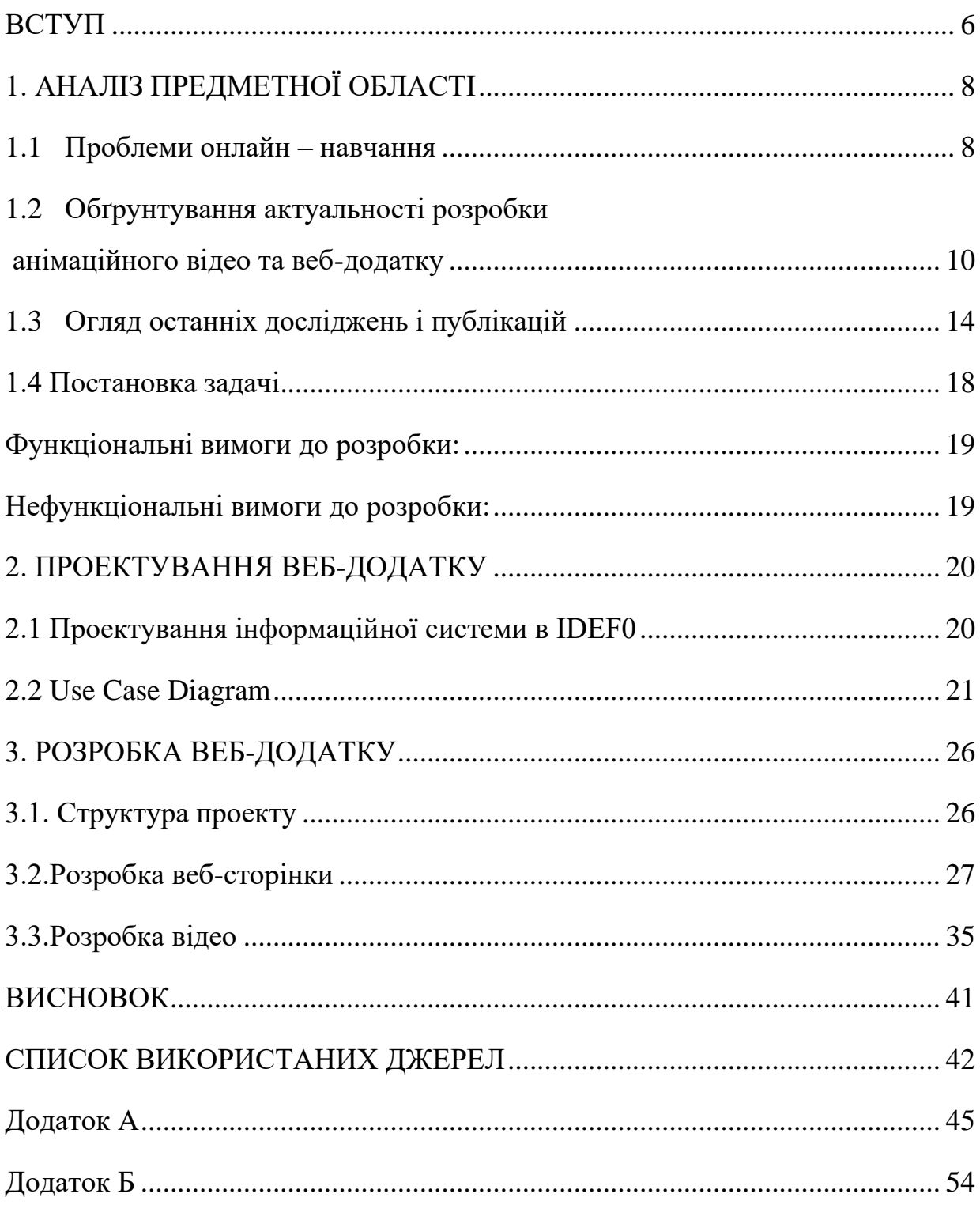

#### **ВСТУП**

Важливою та актуальною у наш час є тема сприйняття інформації, один з найкращих методів розповісти – візуалізація. Ефективним методом кращого сприйняття та запам'ятовування інформації є – її візуалізація. Нервова система людини влаштована так, що масивні таблиці текстові або цифрові дані сприймаються гірше ніж візуальні образи та графічний контент. Через це у багатьох людей виникає проблема нерозуміння тексту в повному обсязі або втрачання важливої інформації у масивах даних.

Найбільш актуальною програмою для веб-розробника досі є Adobe Photoshop, саме тому комплекс призначений для вивчення цієї програми. Насамперед, програма використовується користувачами для редагування цифрових фотографій та розробки растрової графіки.

Перевагами Adobe Photoshop вважають: різноманітний та багатий перелік інструментів для створення та обробки зображень, зручність та простота експлуатації інструментарію, високий рівень якості обробки графічних об'єктів, широкий перелік функцій та можливостей автоматизації процесу обробки растрових зображень. Процес автоматизації заснований на використанні сценаріїв та механізмів роботи з кольоровими профілями, які дозволяють використовувати файли зображень для автоматичної корекції кольорових параметрів при друці на різних пристроях.

Окрім наведених особливостей слід зауважити наявність великого набору команд, завдяки яким можливо створювати найрізноманітніші графічні художні ефекти [3].

Метою роботи є розробка веб-сайту з функціоналом пошуку по тегам та ключовим словам, а саме, створення навчального анімаційного матеріалу, організація курсу за програмою «Adobe Photoshop».

Задачі, які необхідно вирішити: реалізувати веб-сайт та ключові модулі, такі як пошук та «задати питання». Створити та завантажити контент: відео-уроки, лекції, новини.

## **1. АНАЛІЗ ПРЕДМЕТНОЇ ОБЛАСТІ**

#### **1.1 Проблеми онлайн – навчання**

Значного поширення на сьогодні набула онлайн-освіта з використанням дистанційних технологій навчання. Залежно від формату та обсягу занять вони проводяться на безоплатній та платній основах. Для багатьох людей дана форма навчання є більш комфортною, оскільки забезпечує гнучку та доступну систему отримання знань у вільний час. В наш час кожен користувач інтернету має можливість отримати якісну інформацію в будь-якій галузі навіть не сплачуючи за це. Достатньо мати спрагу до знань, знайти підходящий онлайн-ресурс або сайт з безкоштовними курсами, обрати свій напрям та навчатися. Проте, не зважаючи на істотні переваги онлайн-навчання, багато скептиків знецінюють дану систему та вказують на не менш істотні недоліки.

Першою освітньою відкритою онлайн платформою вважається Khan Academy, яку в 2006 році розробив американський викладач і підприємець Салман Хан. Його метою було створити не лише якісний майданчик для масового поширення знань, але й поширити ідею доступності «високоякісної освіти для будь-кого й будь-де». Розширивши функціонал, команду розробників проєкту та перелік інформаційних джерел, платформа функціонує по сей день та налічує декілька тисяч безкоштовних курсів.

Суттєвий стрибок у розвитку онлайн-освіти відбувся у 2012 році, в цей час було створено найпопулярніші серед користувачів освітні платформи edX, Coursera і Udacity. Проєктами зацікавилися відомі імениті університети з усього світу, які одразу надали фінансової підтримки розробникам.

В Україні розвиток онлайн-платформ стартував майже одночасно із західними онлайн-платформами. Аналогічні ініціативи з'явилися у 2013 році від Київського

національного університету імені Тараса Шевченка. Онлайн-курс «Університет онлайн» створив Іван Примаченко, який згодом став засновником першої в Україні платформи для онлайн-освіти Prometheus

Незважаючи на свої недоліки [1, 4], відповідно до останніх досліджень, більшість українців (64%) обирає безкоштовну самоосвіту замість стаціонарної форми навчання в університетах.

Таблиця 1.1 – Перелік проблем веб-додатку з вивчення Adobe Photoshop

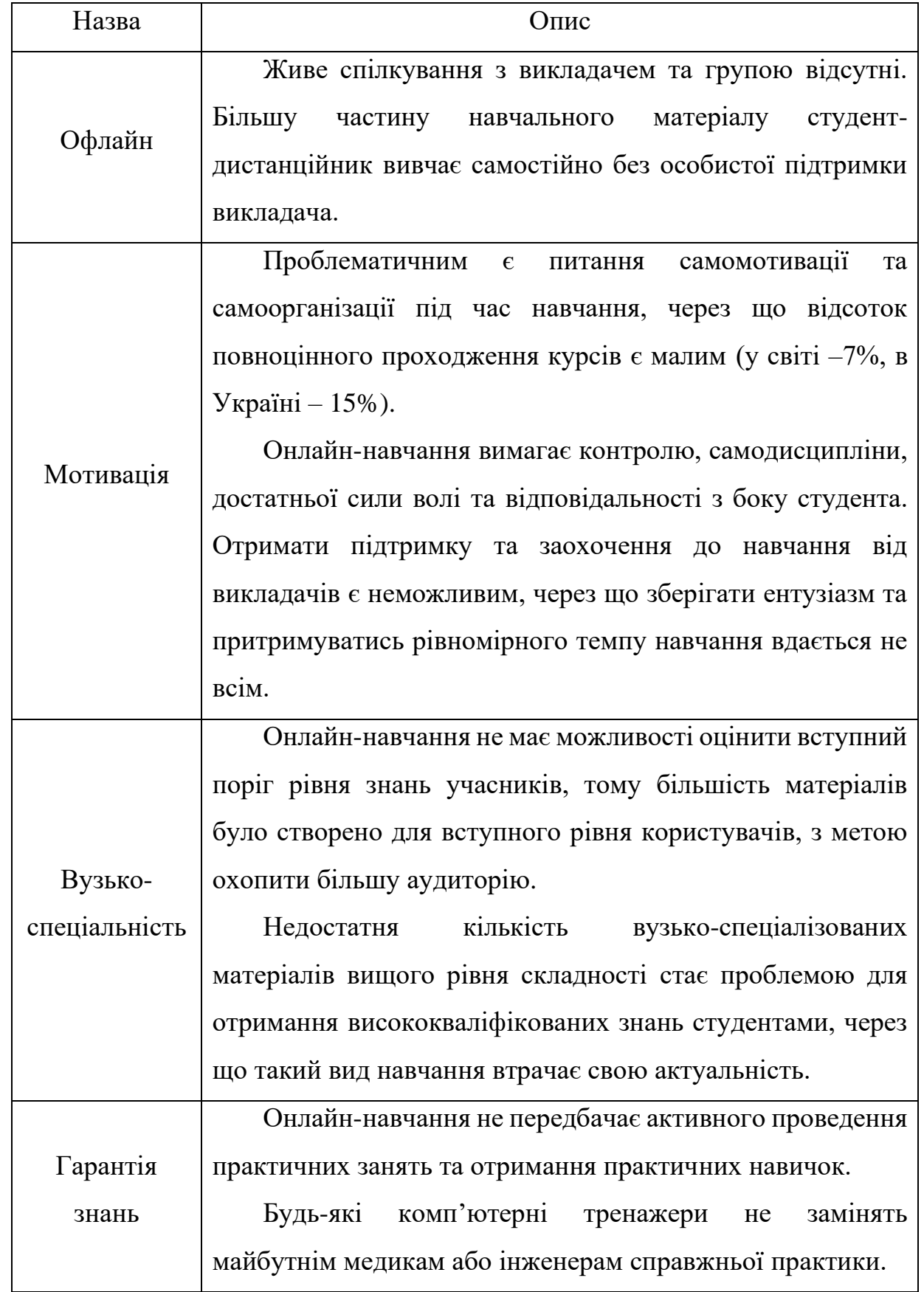

Через особливості устрою нервової системи людини, саме зорове сприйняття інформації є основним шляхом отримання знань про навколишній світ. Візуальне сприйняття інформації займає близько 90% від загального розподілу.

За результатами досліджень доведено, що рівень продуктивності роботи людини на 17% вища під час використання візуальних джерел інформації, що доводить більшу ефективність сприйняття зоровими каналами.

Без сумніву, надходження інформації у вигляді графічного матеріалу(ілюстрації, схеми, інші візуальні елементи) полегшує сприйняття даних, ніж у вигляді текстових масивів [3]. Саме завдяки візуалізації стає можливим акцентувати увагу читача на важливі деталі, які б не привернули увагу у суцільному форматі текстової інформації.

| Назва     | Опис                                                                                         |  |  |  |  |  |  |
|-----------|----------------------------------------------------------------------------------------------|--|--|--|--|--|--|
| 1         | $\mathcal{D}_{\mathcal{L}}$                                                                  |  |  |  |  |  |  |
|           | Гнучкість та мобільність процесу навчання.<br>Під час онлайн-навчання студент має можливість |  |  |  |  |  |  |
|           |                                                                                              |  |  |  |  |  |  |
|           | самостійно обирати час проведення занять та виконувати                                       |  |  |  |  |  |  |
|           | завдання у вільний для себе час. Будуючи індивідуальний                                      |  |  |  |  |  |  |
| Зручність | графік навчання, студенти не тільки можуть поєднувати роботу                                 |  |  |  |  |  |  |
| ДЛЯ       | навчанням, але й навчаються тайм-менеджменту<br>3 <sup>1</sup><br>та                         |  |  |  |  |  |  |
| студента  | самодисципліні.                                                                              |  |  |  |  |  |  |
|           | Мобільність є однією з головних переваг дистанційного                                        |  |  |  |  |  |  |
|           | навчання. Так за допомогою інтернету, людина з будь-якого                                    |  |  |  |  |  |  |
|           | куточку світу має доступ до різноманітних начальних                                          |  |  |  |  |  |  |
|           | матеріалів не виходячи з дому або офісу. Це є особливо                                       |  |  |  |  |  |  |

Таблиця 1.2 – Перелік переваг онлайн навчання та методів візуалізації

12

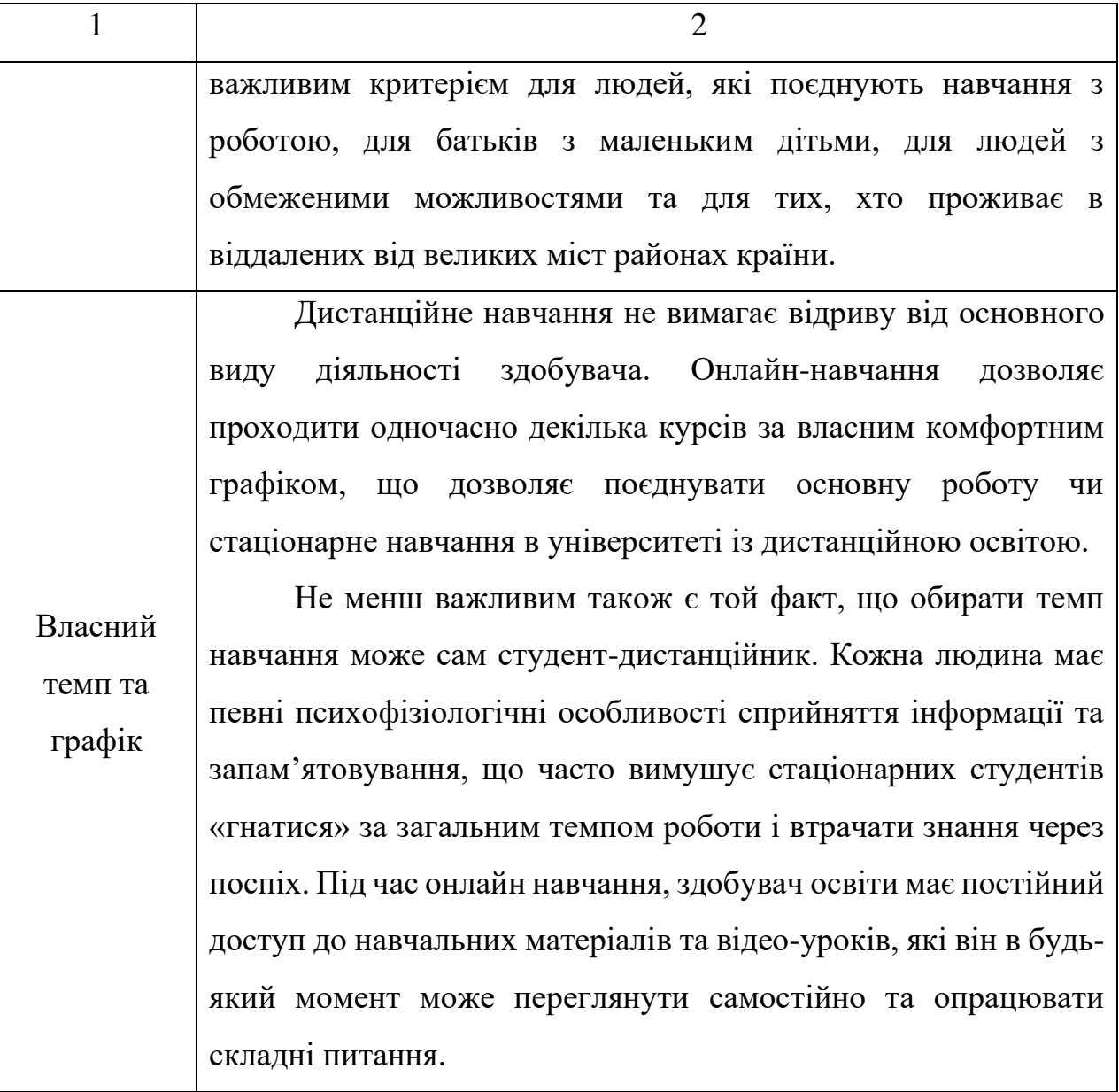

# Продовження таблиці 1.2

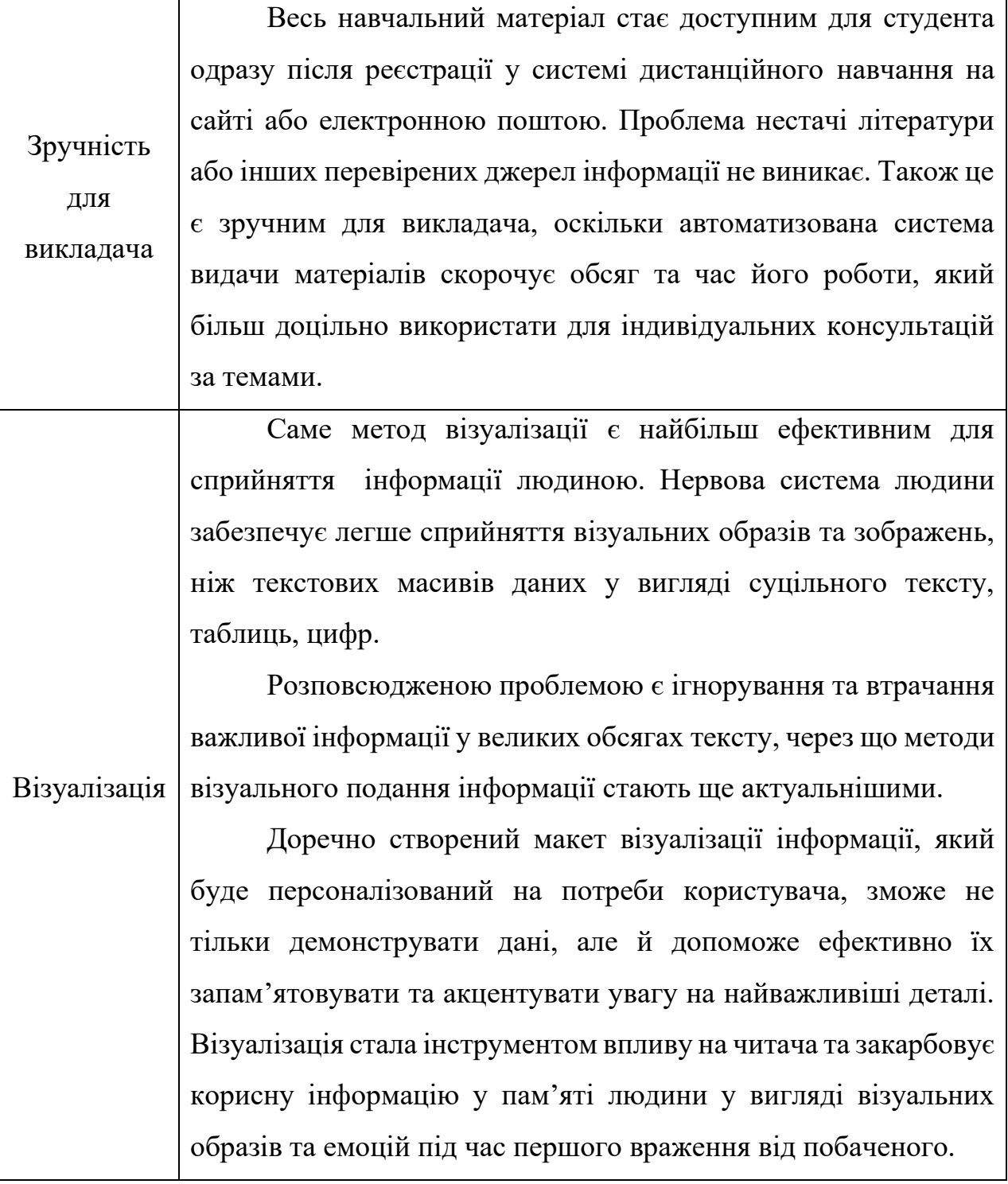

## **1.3 Огляд останніх досліджень і публікацій**

### **Платформа ILearn.**

iLearn – це відкрита безоплатна платформа, яка методом гейміфікації процесу навчання надає доступ користувачам до онлайн-курсів, тестів та вебінарів для усіх охочих, які бажають навчатися та успішно скласти ЗНО (Зовнішнє Незалежне Оцінювання).

Надання доступу до якісної освіти – один з пріоритетних напрямків проекту. Мета проекту полягає у наданні можливості учням Україні вступити саме до тих ВНЗ, про які мріють, незалежно від місця проживання, навчального закладу, соціального статусу та інших факторів. Автори платформи переконані, що доступ до освіти має бути рівним для всіх [7].

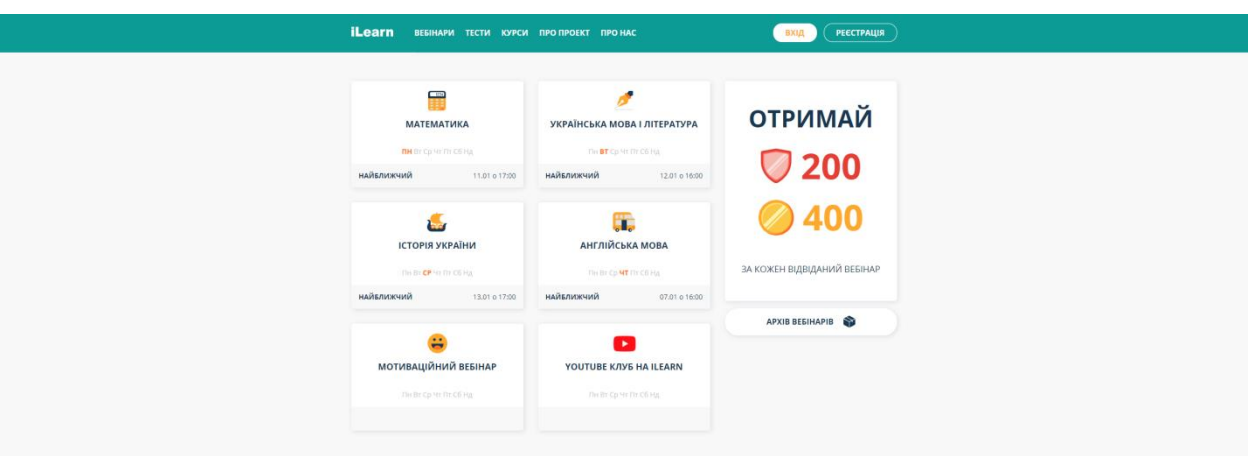

Рисунок 1.1 – Головна сторінка навчального ресурсу ILearn

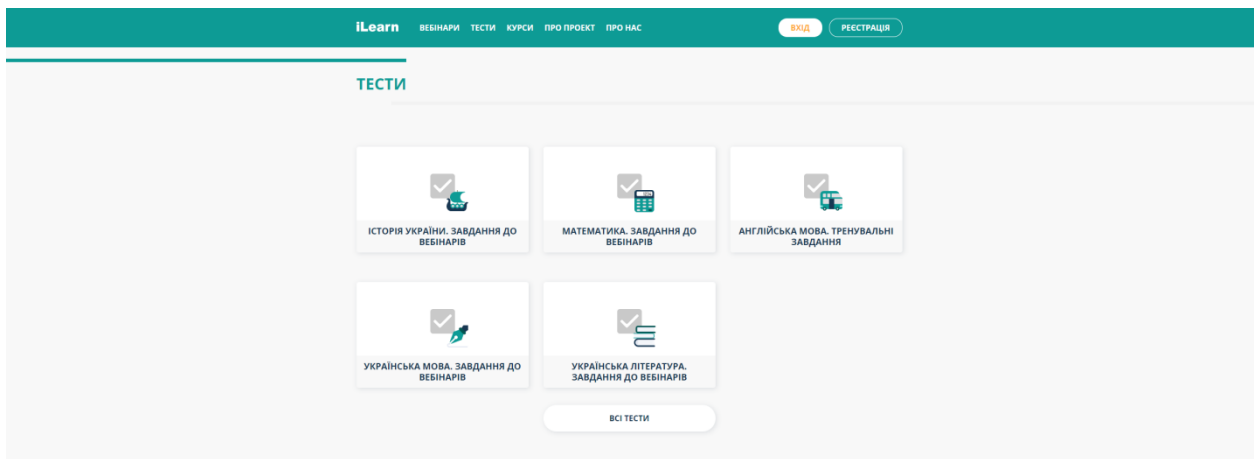

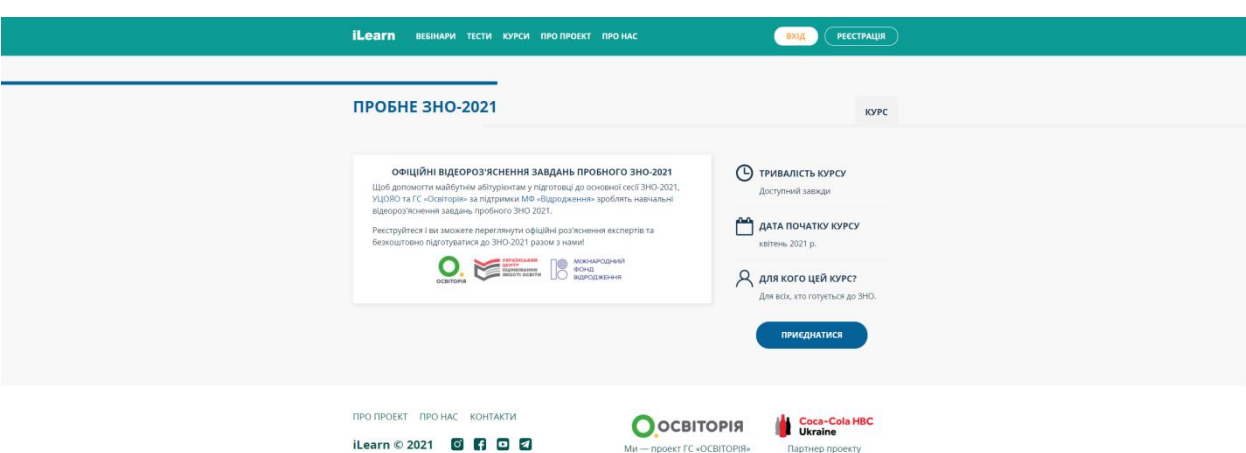

Рисунок 1.2 – Сторінка «Тести» навчального ресурсу ILearn

Рисунок 1.3 – Інформація про курс на навчальному ресурсі ILearn

## **Канал Kurzgesagt.**

Kurzgesagt - німецька мова "У двох словах" - це канал у Мюнхені та студія дизайну YouTube, що має унікальний погляд на дизайн, кольори та розповіді. Ми беремо участь у проектах інформаційного дизайну будь-якого виду, але найвідоміші завдяки нашим характерним анімаційним відео. Ми хочемо, щоб наша робота підвищувала обізнаність щодо тем з галузей науки, космосу, технологій, біології, історії та філософії. Наша мета - надихнути людей на навчання - і ми вважаємо, що гумор та хороша історія так само важливі, як і прямі факти. [9]

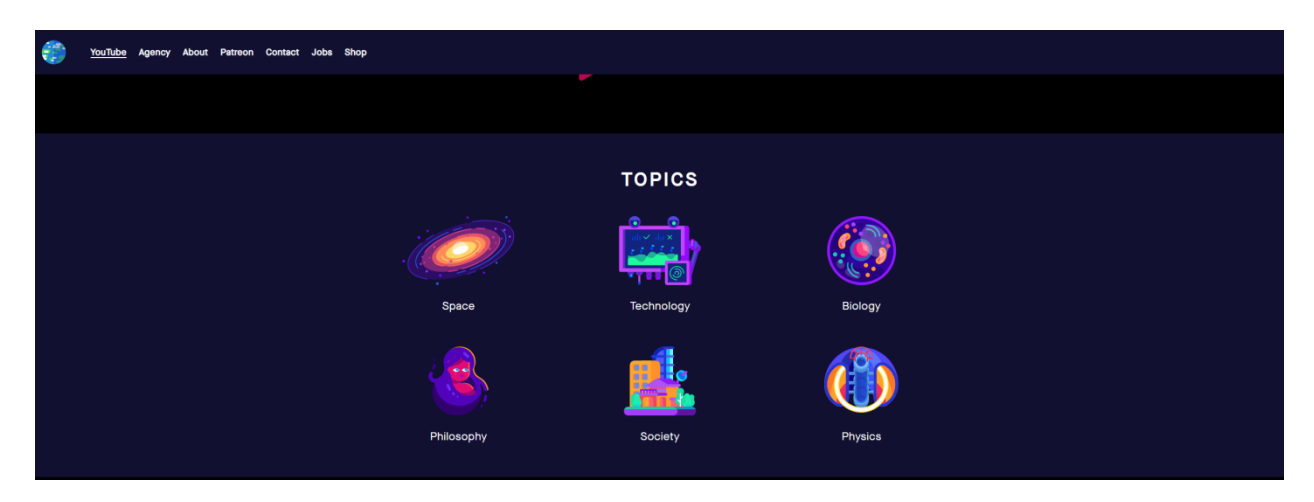

Рисунок 1.4 – Головна сторінка ресурсу «Kurzgesagt»

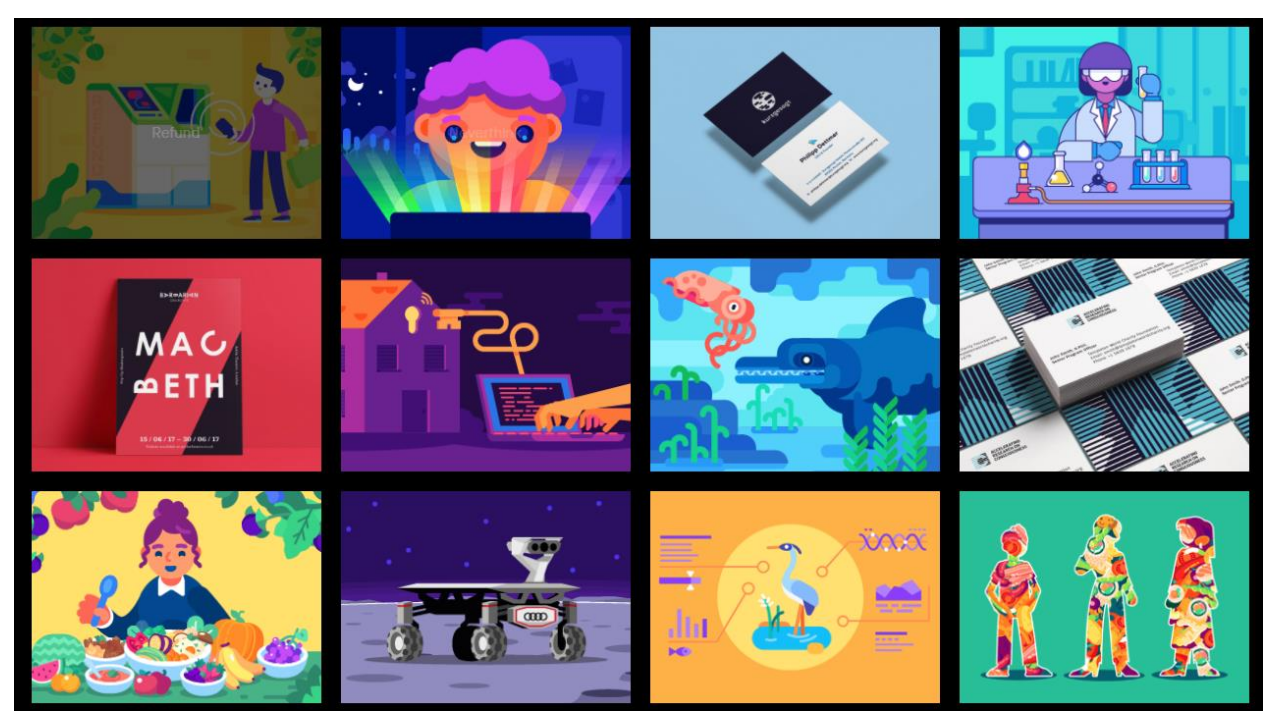

Рисунок 1.5 – Вибір теми

## **Платформа Prometheus**

Публічна відкрита платформа онлайн-курсів «Прометей» - це перший і найбільший безкоштовний освітній проект для всіх в Україні. Він надає можливості провідним світовим викладачам, університетам та організаціям надавати та отримувати курси найвищої якості. Прометей працює з 2014 році. Проект постійно розвивається та зростає, збільшуючи кількість доступних курсів та впроваджуючи новітні методи навчання для всіх. Мета - освітня революція в Україні. Спільно з провідними вищими навчальними закладами проект впроваджує технологію змішаного навчання та докладає всіх зусиль для розвитку [8].

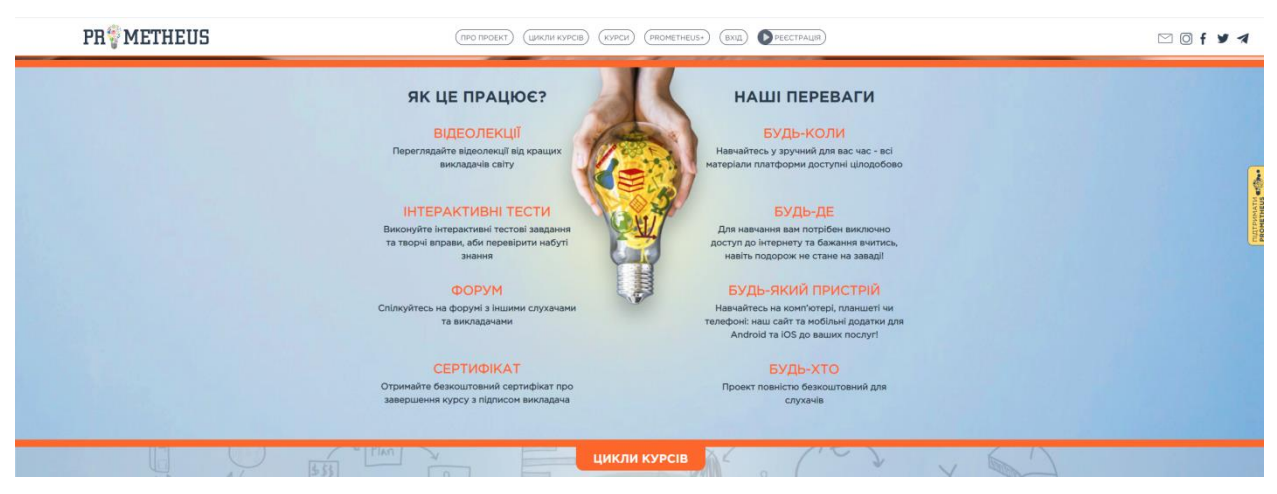

Рисунок 1.6 – Головна сторінка ресурсу «Prometheus»

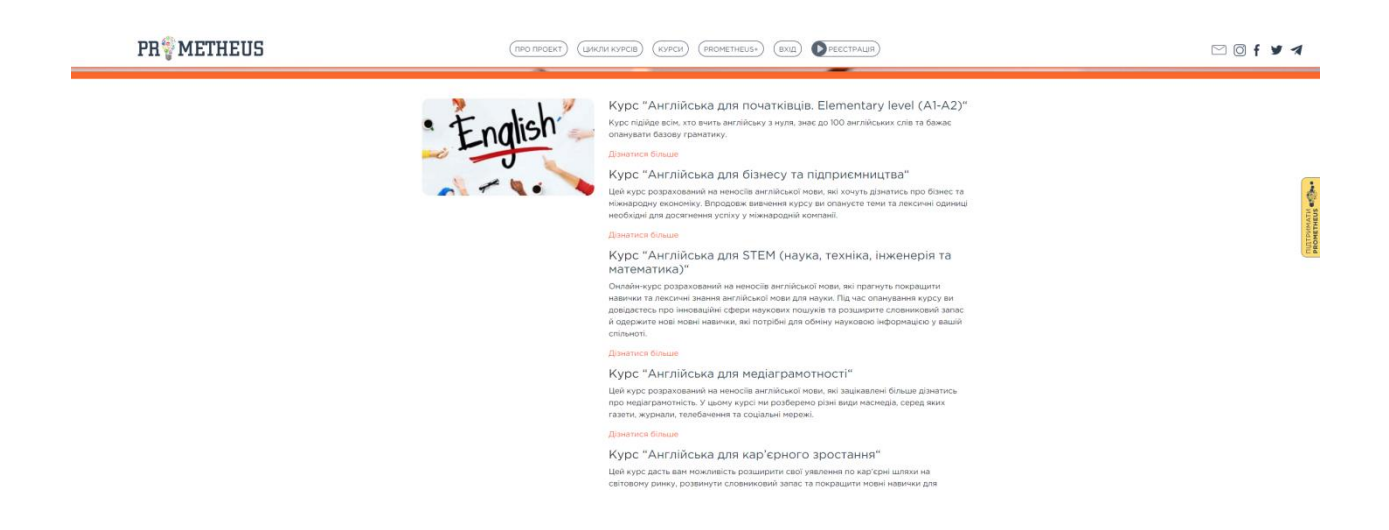

Рисунок 1.7 – Сторінка «цикли курсів»

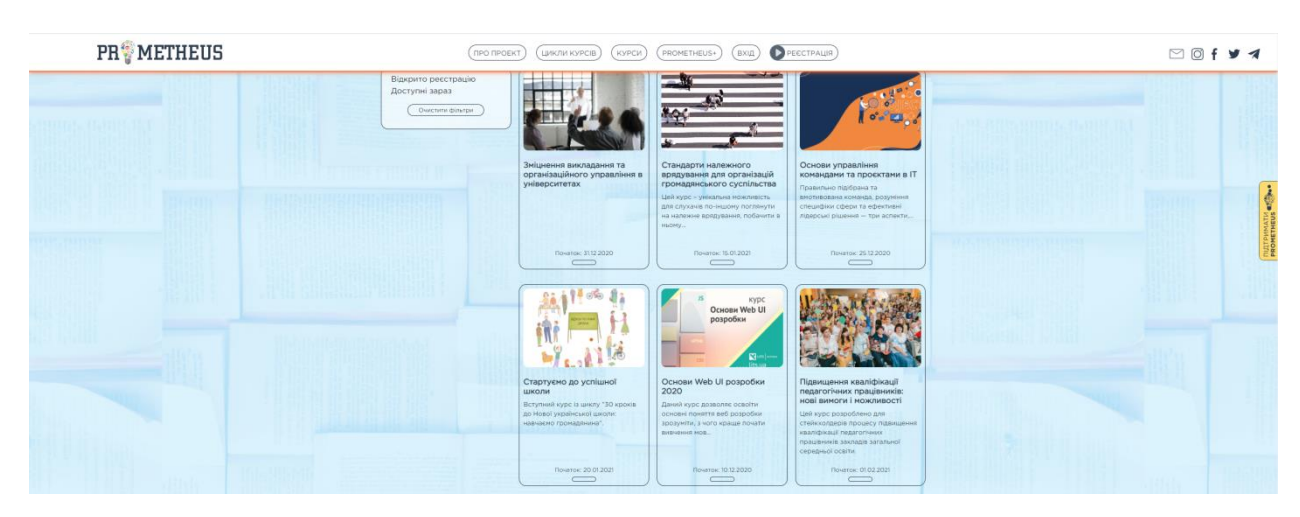

Рисунок 1.8 – Сторінка «Курси»

17

| Критерії                   | Prometheus.com | Kurzgesagt.com   Ilearn.org |        |
|----------------------------|----------------|-----------------------------|--------|
| Відсутність реклами        | $^{+}$         | $^{+}$                      | $^{+}$ |
| Наявність відео-матеріалу  | $-+$           | $^{+}$                      |        |
| Можливість<br>зворотного   | $\pm$          |                             | $\pm$  |
| зв'язку                    |                |                             |        |
| Розподілення інформації на | $^{+}$         | $\pm$                       | $^{+}$ |
| сайті                      |                |                             |        |
| Зручність навігації        | $^{+}$         | $^{+}$                      | $^{+}$ |
| Дизайн веб-сайту           | $^{+}$         | $^{+}$                      | $^{+}$ |
| Створення акаунту          | $^{+}$         |                             | $^{+}$ |

Таблиця 1.3 – Детальний аналіз сайтів – інформаційних платформ

#### **Висновок аналізу**

У більшості платформи онлайн-навчання представляють з себе загальні джерела знань та змішані інструменти для навчання, мають приблизно однакову структуру веб-сайту. Меншість має вузькоспеціалізовані курси та конкретні інструменти. Проаналізовані сайти мають багато переваг та в цілому мають продуману структуру та навігацію, але тільки сайт, спеціалізований на візуальному навчанні має достатньо відео – контенту.

Отже найкращий варіант для нашої тематики – вузька спеціалізація.

#### **1.4 Постановка задачі**

Мета роботи – розробити веб-сайт з вивчення програмного додатку Adobe Photoshop. Веб-сайт буде у вигляді візитки з функціоналом пошуку по тегам та ключовим словам. Для її повноцінної роботи та наповнення необхідно створити

навчальний анімаційний матеріал задля проведення навчання з курсу за програмою «Adobe Photoshop».

Для реалізації проектної задачі були запроваджені етапи:

- ⎯ огляд конкурентних аналогів
- ⎯ аналіз актуальності теми
- ⎯ створення курсу
- ⎯ створення анімаційного відео контенту
- ⎯ розробка веб-сайту та розміщення матеріалу

Цільовою аудиторією є:

- студенти
- ⎯ школярі
- виклалачі
- ⎯ людина, заінтересована у вивчені Adobe Photoshop.

Функціональні вимоги до розробки:

- ⎯ відображення результатів пошуку на web-сторінці;
- ⎯ можливість програвати відео;
- адміністрування інформації про користувачів, видалення, зміну користувацької групи, надання користувацьких прав;
- ⎯ можливість переглядати статі;
- ⎯ можливість заповнити форму з питанням.

Нефункціональні вимоги до розробки:

- веб-сайт повинен бути простим візуально, інтуїтивним у використанні;
- ⎯ навігація по веб-сайту повинна бути реалізована засобом контент-меню;
- навігація по відео: контент меню + пошук по тегам.

Для показу навчального анімаційного матеріалу необхідна власна платформа, а саме веб-сайт формату візитівкопошукового сервісу з можливістю знайти потрібне відео за ключовими словами.

## **2. ПРОЕКТУВАННЯ ВЕБ-ДОДАТКУ**

## **2.1 Проектування інформаційної системи в IDEF0**

Першим етапом проектування веб-додатку є розробка діаграми IDEF0. Діаграма дає опис та чітке окреслення взаємодії системи із зовнішніми об'єктами.

Основні елементи даної діаграми поділяються на наступні групи:

- Вхід дані, що існують для використання веб-додатку.
- Вихід результат, отриманий після використання веб-додатку.
- Управління дані, необхідні під час використання веб-додатку.
- Механізми актори, що використовують продукт.
- Вхідні дані: запит користувача.
- Вихідні дані: Практичні та теоретичні навички.

•Управління: методологія викладання дисципліни «Adobe Photoshop» дистанційного навчання Сумського державного університету.

• Механізми: цільова аудиторія ресурсу, розроблюваний додаток, матеріал.

На основі цих даних була розроблена контекстна діаграма, що представлена на рис.2.1.

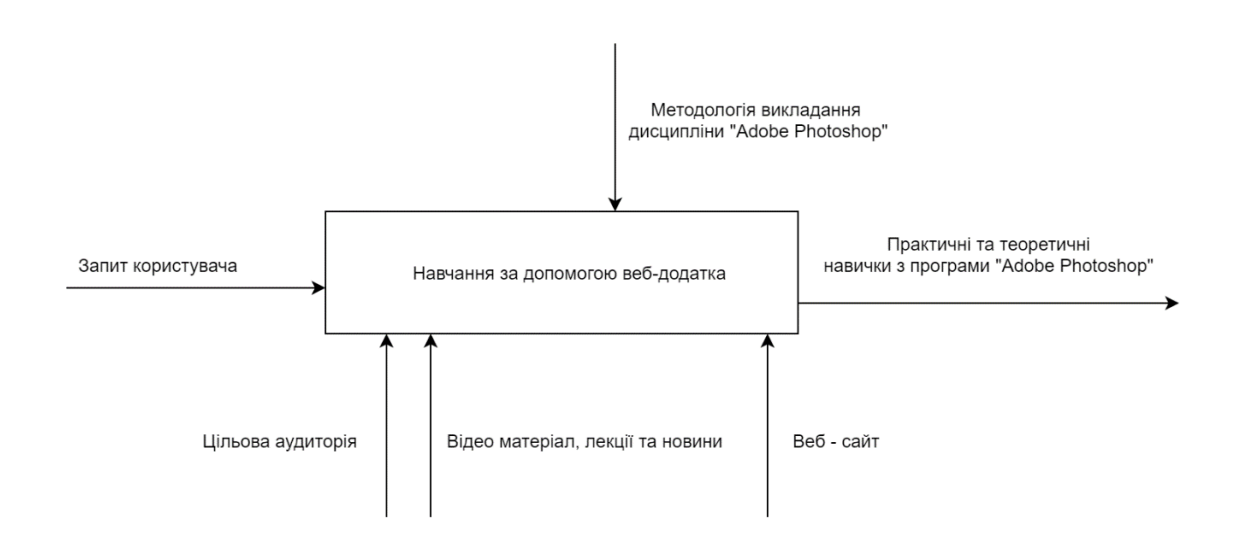

Рисунок 2.1 – Діаграма IDEF0

Наступним кроком після опису діаграми нульового рівня системи в цілому ми здійснюємо її розбиття на два фрагменти більш детального огляду. Цей процес розбиття називається декомпозицією діаграми на функціональні блоки.

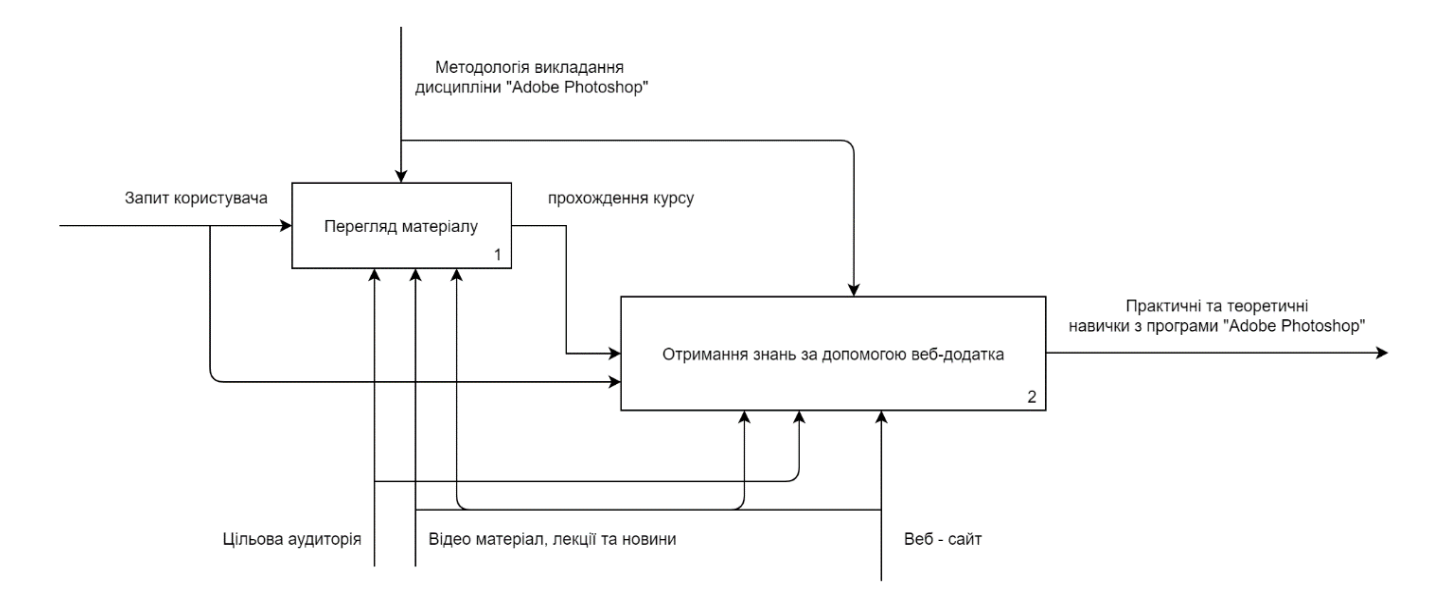

Рисунок 2.2 - Діаграма першого рівня декомпозиції

### **2.2 Use Case Diagram**

Одним з етапів проектування веб-додатку є створення Use Case Diagram (Діаграма варіантів використання). Діаграма дозволяє зрозуміти залежність варіантів використання системи акторами, а також описати взаємодію веб-додатку та користувача. У нашому випадку актор – User.

Варіанти використання веб-додатку користувачем:

- перегляд відео, сторінки новин та інформаційних статей;
- пошук потрібного матеріалу;

Use Case діаграма представлена на рис.2.3

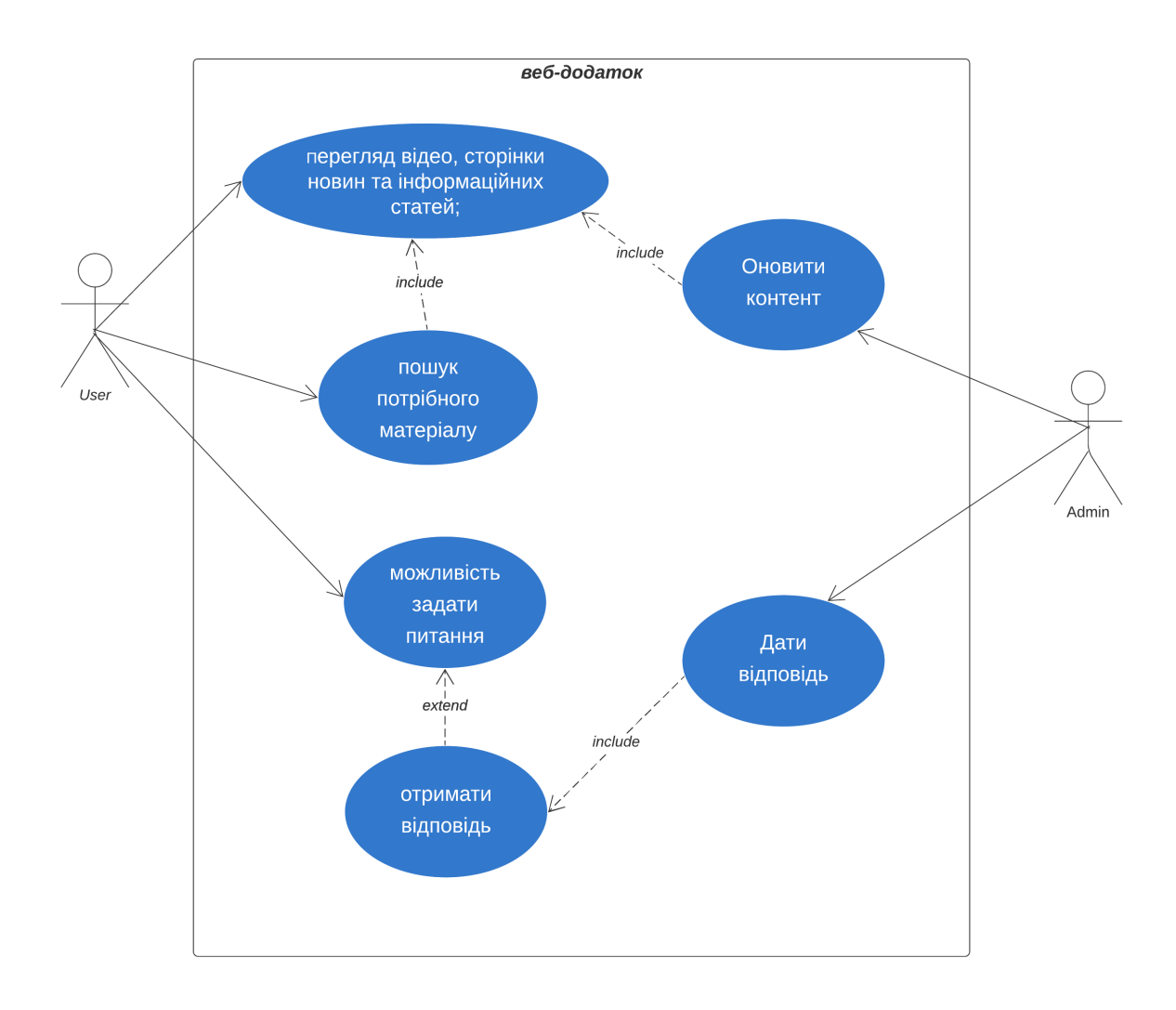

Рисунок 2.3 – Use Case Diagram

Задля демонстрації алгоритму виконання програми було розроблено діаграму діяльності, що представлена на рисунку 2.4.

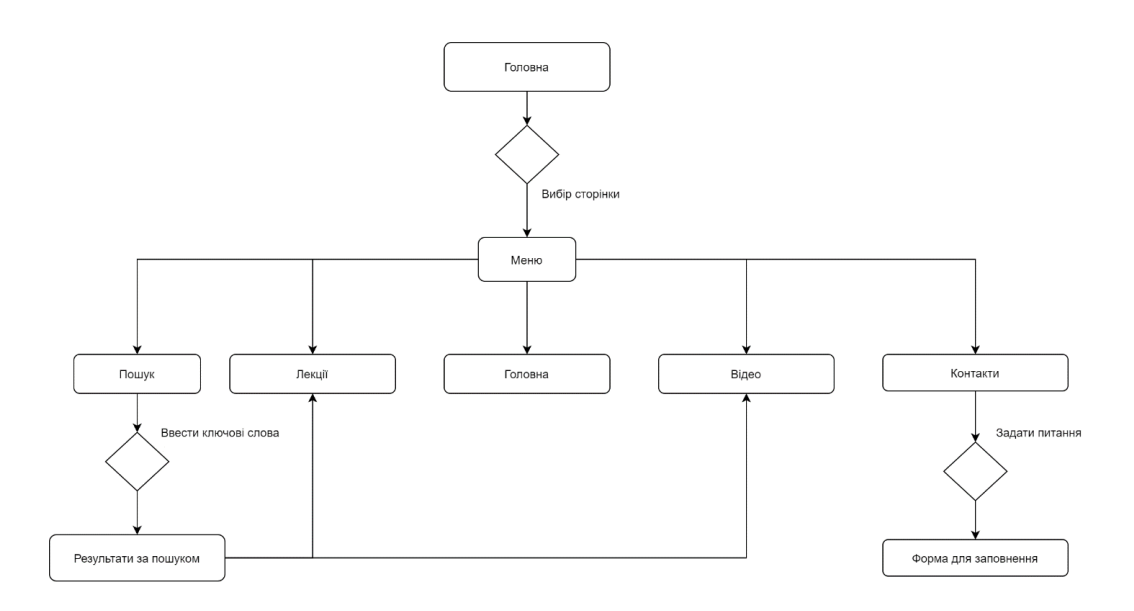

Діаграма станів наведена на рисунку 2.5. Вона демонструє перехід об'єктів з одного стану в інший. Чорне коло - початковий стан об'єкту, а коло з чорним колом в ньому показує кінцевий стан об'єкту. Прямокутники описують стан, в якому знаходиться об'єкт, а стрілки описують перехід між станами

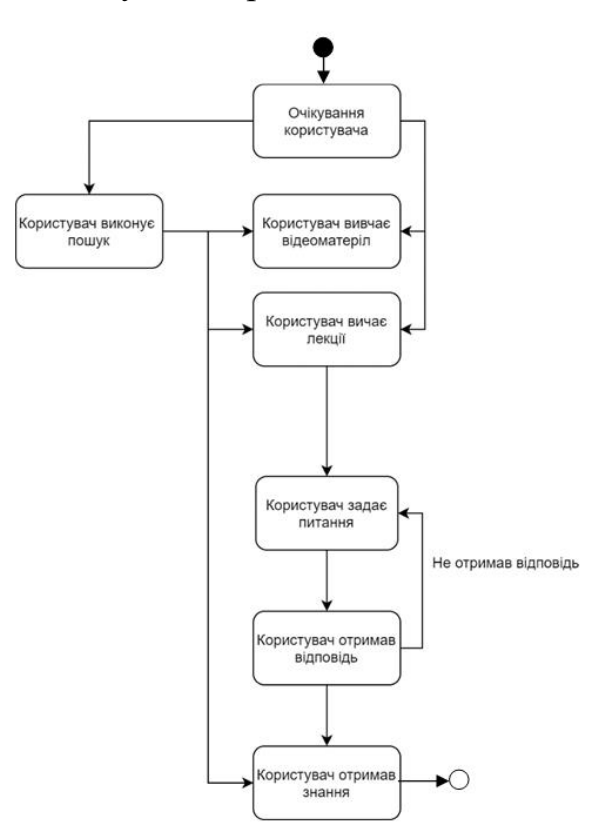

Рисунок 2.5 – Діаграма станів

Діаграма комунікації представлена на рисунку 2.6, вона показує взаємодію між акторами та класами.

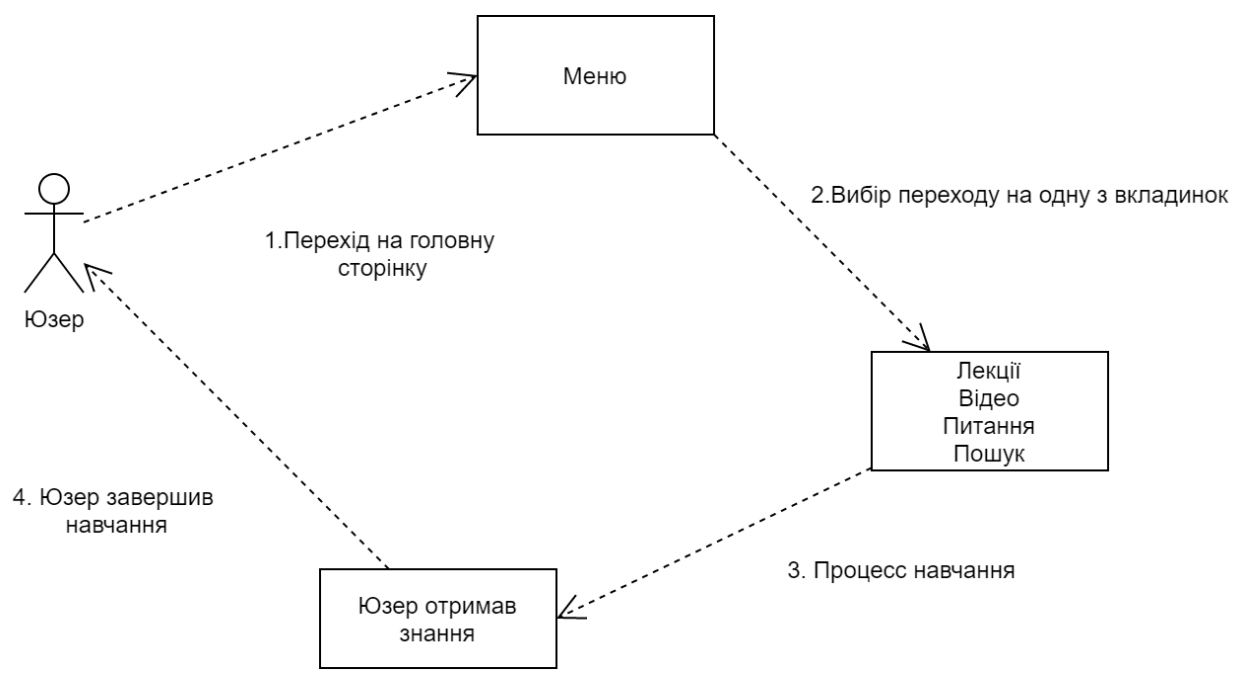

Рисунок 2.6 – Діаграма комунікацій

Діаграма розгортання представлена на рисунку 2.7. Вона наводить обчислювальні вузли під час роботи програми, компоненти та об'єкти, що працюють на цих вузлах.

Діаграма послідовності представлена на рисунку 2.8. Вона демонструє послідовність взаємодії між об'єктами інформаційної системи. Основними елементами діаграми є: прямокутники (користувач, адміністратор, знання) – це об'єкти інформаційної системи; вертикальні прямокутники – «лінії життя» об'єктів; стрілки, які показують взаємодії між об'єктами.

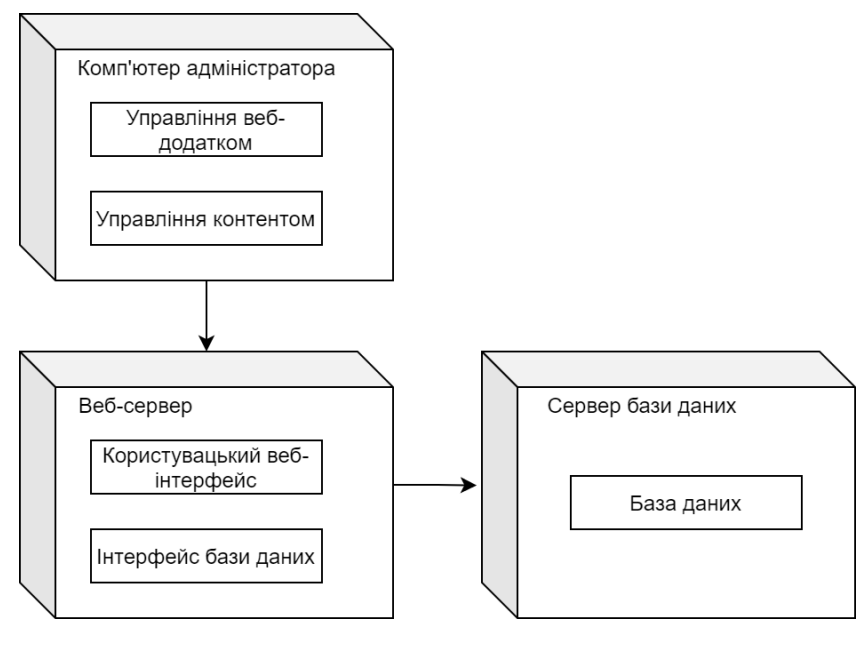

Рисунок 2.7 – Діаграма розгортання

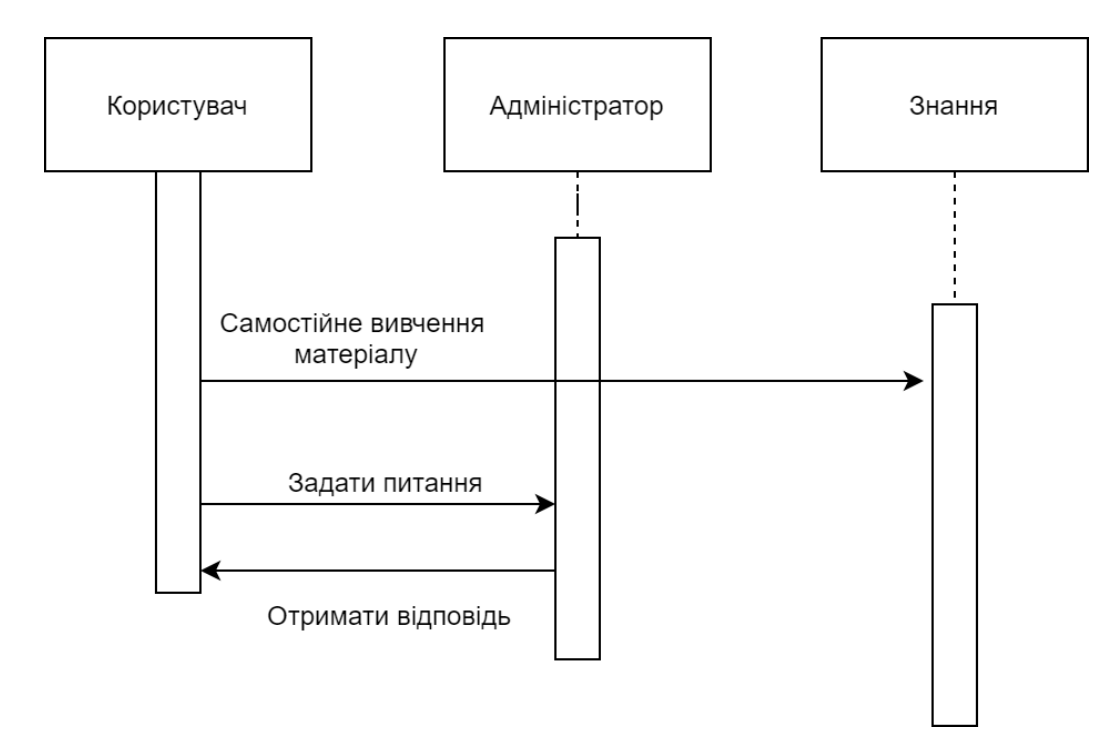

Рисунок 2.8 – Діаграма послідовності

#### **3. РОЗРОБКА ВЕБ-ДОДАТКУ**

#### **3.1. Структура проекту**

Послідовним та логічним етапом після завершення проектування є етап реалізації продукту. Процес розробки програмного продукту проекту був розділений на два основних етапи: розробка веб-сторінки та створення контенту для неї.

На етапі проектування були проаналізовані варіанти створення та обраний варіант використати сайт-конструктор. Системою для реалізації була обрана система Tilda тому, що функціонал даного програмного продукту дозволяє реалізувати основні модулі, такі як пошук та заповнення форми та надає зручну систему керування контентом, більшу кількість шаблонів, а також більш зрозумілий дизайн у порівнянні з CMS Wordpress. Під час аналізу було ураховано, що Wordpress є більш потужним інструментом та надає більше можливостей для керування, але функцій Tilda виявилось достатньо, тому саме цей сервіс був обраний для реалізації через свою інтуїтивність та зручність, а саме наявність функції самостійного редагування та створення дизайн у вбудованому редакторі ZeroBlock. [10]

Структура наданої заздалегідь системи складається із наступних елементів:

1) Веб-сайт.

2) 7 відео формату mp4 у якості FullHD, завантажених на сервіс YouTube у окремий плейлист.

3) Текстові лекції з візуальним супроводом – зображеннями та посиланнями на відео.

## **3.2.Розробка веб-сторінки**

Після створення вищеописаної структури, були виділені та відтворені наступні кроки розробки власного сайту:

1) Створення контекстного меню та інтеграція модуля пошуку.

2) Створення головної сторінки з новинами.

3) Створення сторінки з відеоматеріалами.

4) Створення сторінки с текстовими матеріалами.

5) Створення сторінки з контактами та формою для запитань.

Перший етап – створити Header та Footer. Header – меню, Footer – копірайт та посилання на соціальні мережі автора.

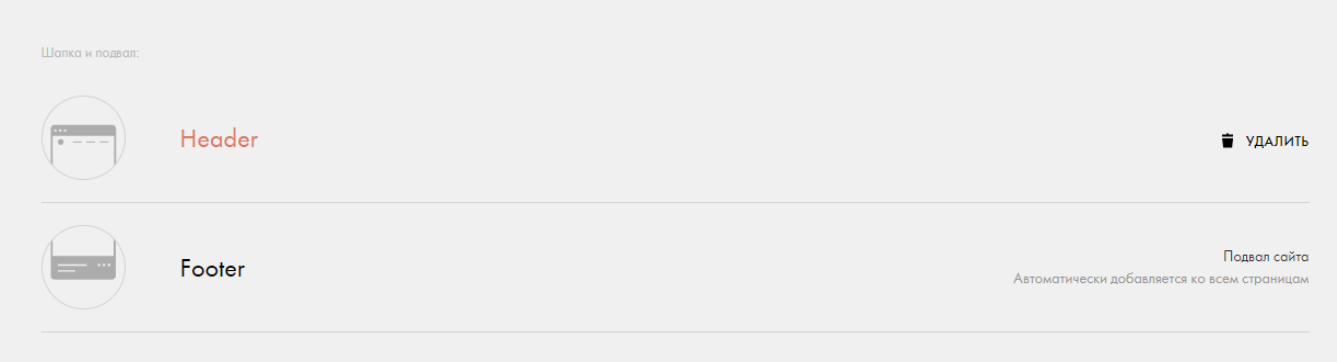

Рисунок 3.1 – Прототип створення Header та Footer

Створюємо меню, задаємо анімацію для кнопок при наведенні, фіксуємо меню до гори сторінки, модуль пошуку також додаємо у Header . Пізніше, коли інші сторінки будуть опрацьовані, реалізуємо посилання з пунктів меню на ці сторінки.

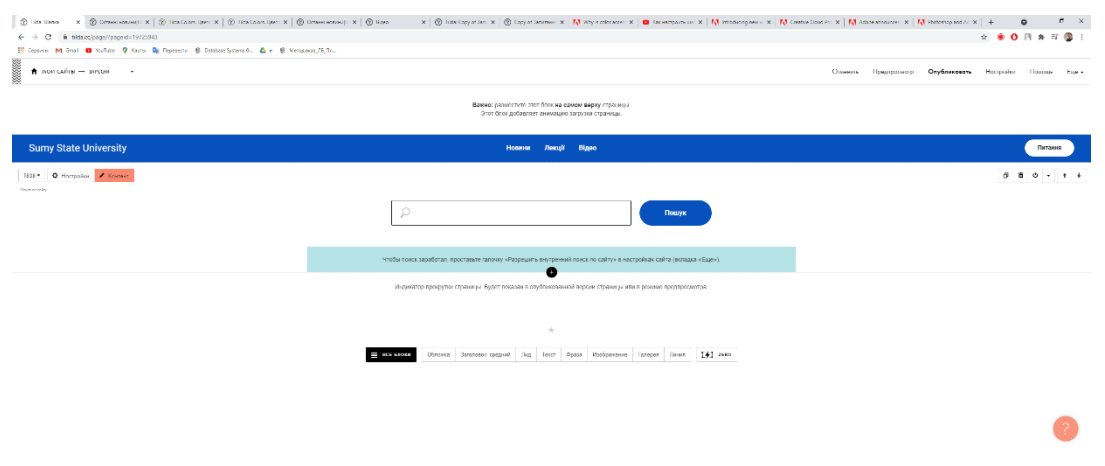

Рисунок 3.2 – Створення Header

Після створюємо Footer, додаємо копірайт та посилання на сторінки, додаємо анімацію на кнопки.

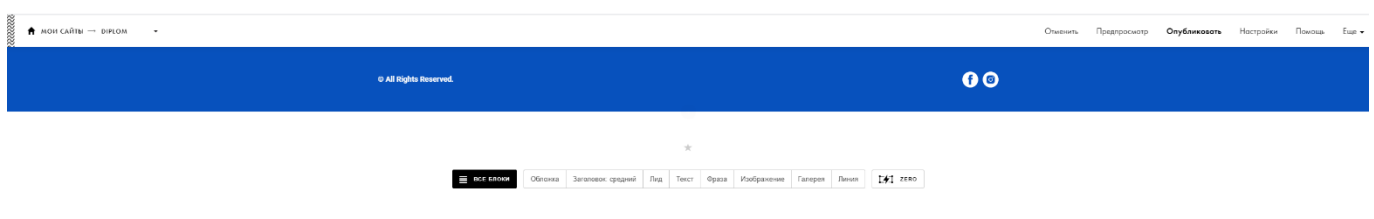

Рисунок 3.3 – Створення Footer

Після ключових дій зі створення меню, опрацьовуємо наступний крок – створення головної сторінки з новинами.

Для того щоб на головній сторінці відображувались останні новини їх спочатку потрібно створити та оформити, як окремі сторінки. Отже, створюємо звичайну сторінку з новиною, користуємося інструментами ZeroBlock для оформлення заголовку, зображення та тексту. Задля достатньої наповненості опрацьовуємо сім новин з офіційного сайту Adobe. Створюємо кнопку «Показати ще», анімуємо, налаштовуємо кількість новин, які відображуються до кнопки – 6.

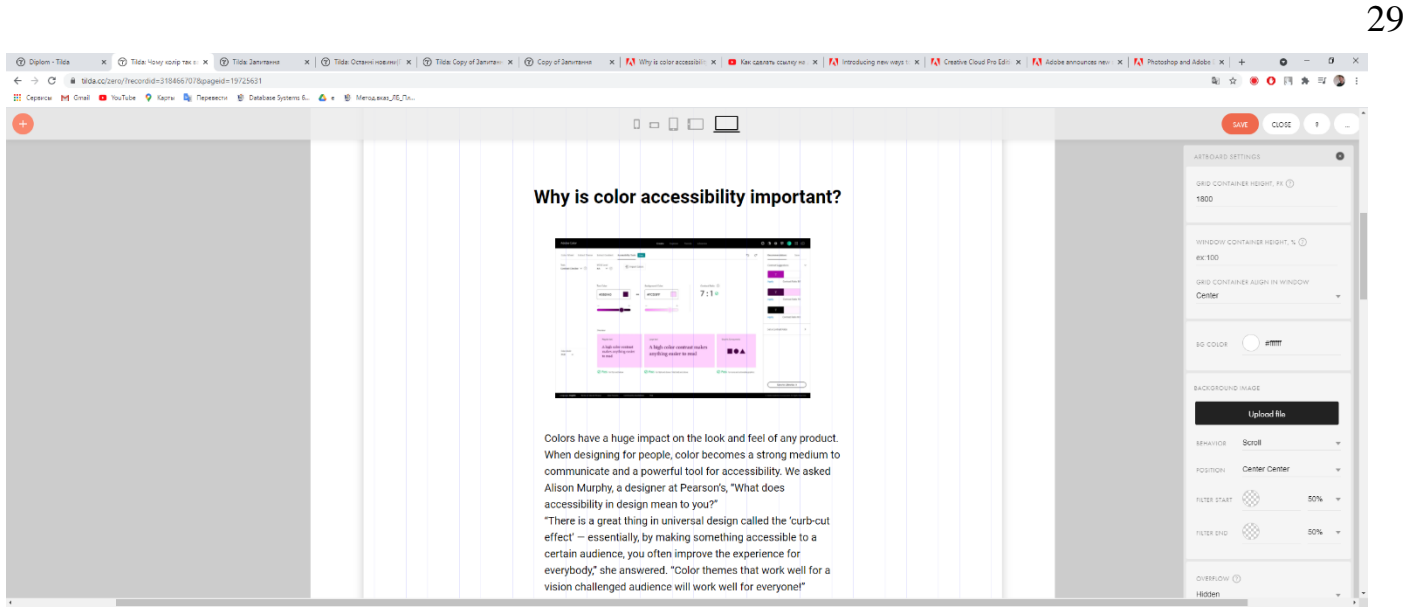

Рисунок 3.4 – Перша новина

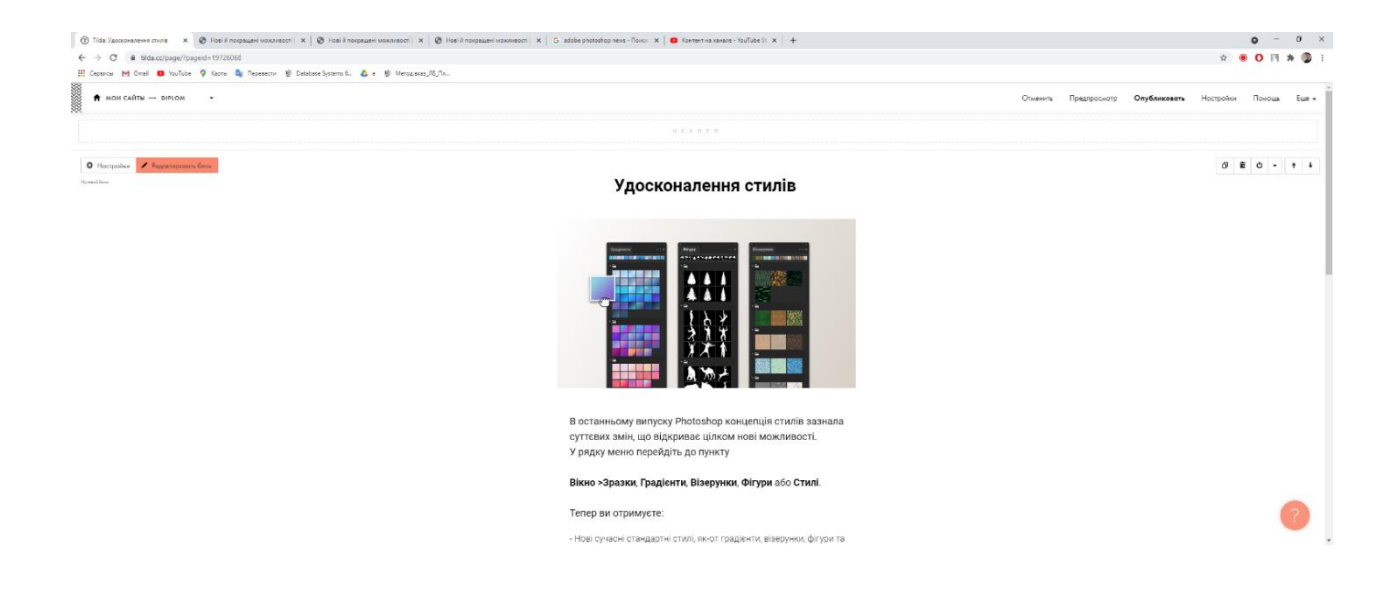

Рисунок 3.5 – Друга новина

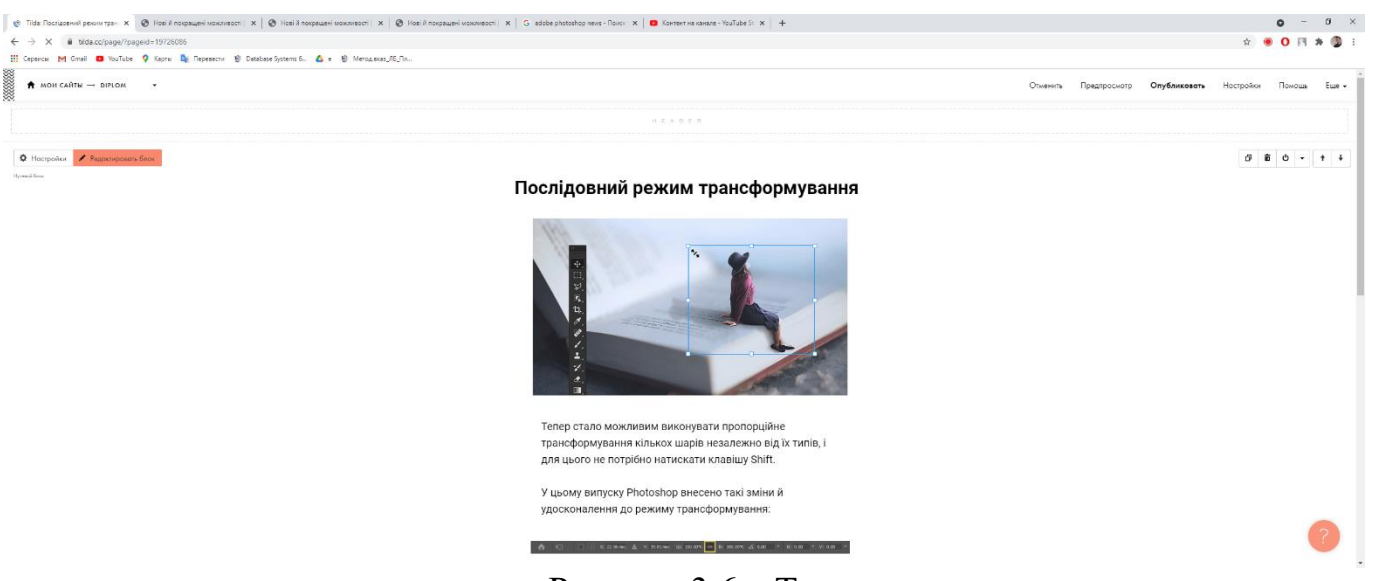

Рисунок 3.6 – Третя новина

Було створено 4 сторінки з новинами. Наступним кроком оформлюємо головну сторінку, на якій відображена плитка новин: зображення з новини, заголовок, день тижня та дата.

На рисунку 3.7 представлена головна сторінка у готовому вигляді.

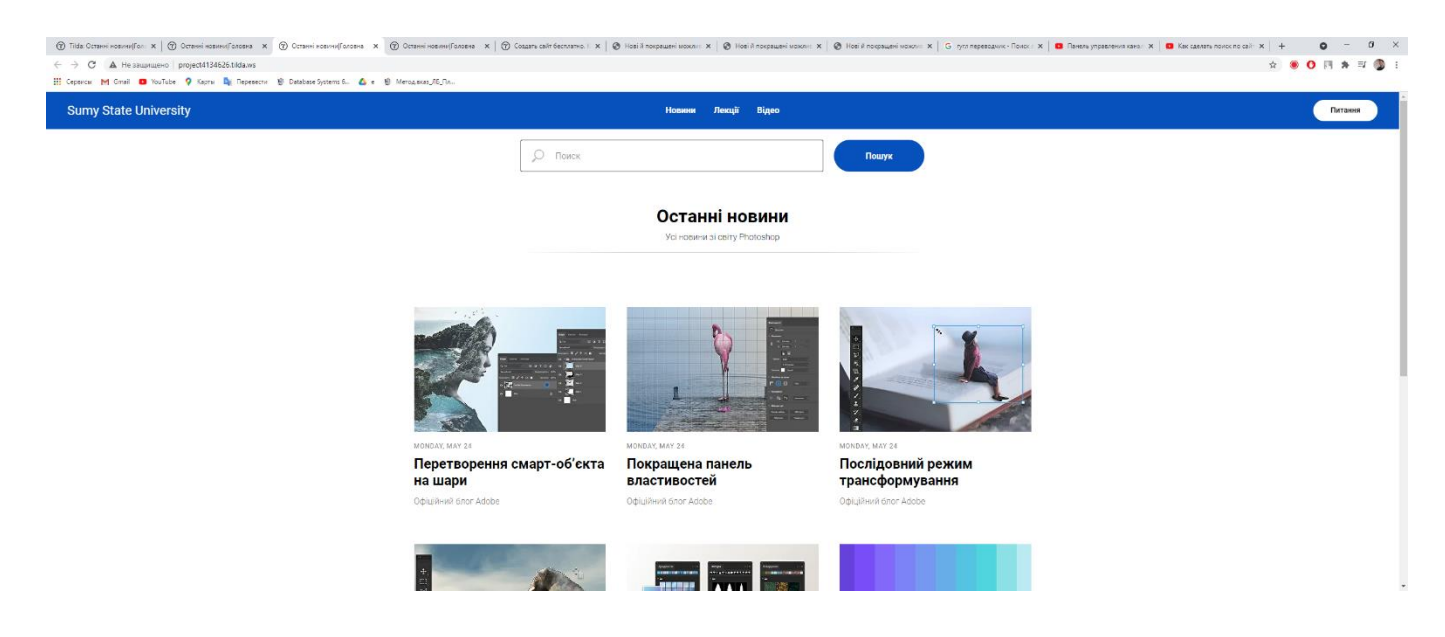

Рисунок 3.7 – Головна сторінка/новини

Наступним кроком є створення сторінки з відеоматеріалами власного виробництва. Створення відеоматеріалів детально описано у розділі 3.3. Для розміщення відеоматеріалів була використана, редагована та оформлена форма з текстом та імпортованим із сервісу YouTube відео у дві колонки. Зліва заголовок та нумерація, нижче короткий опис відео. З правого боку, безпосередньо, відеоматеріал.

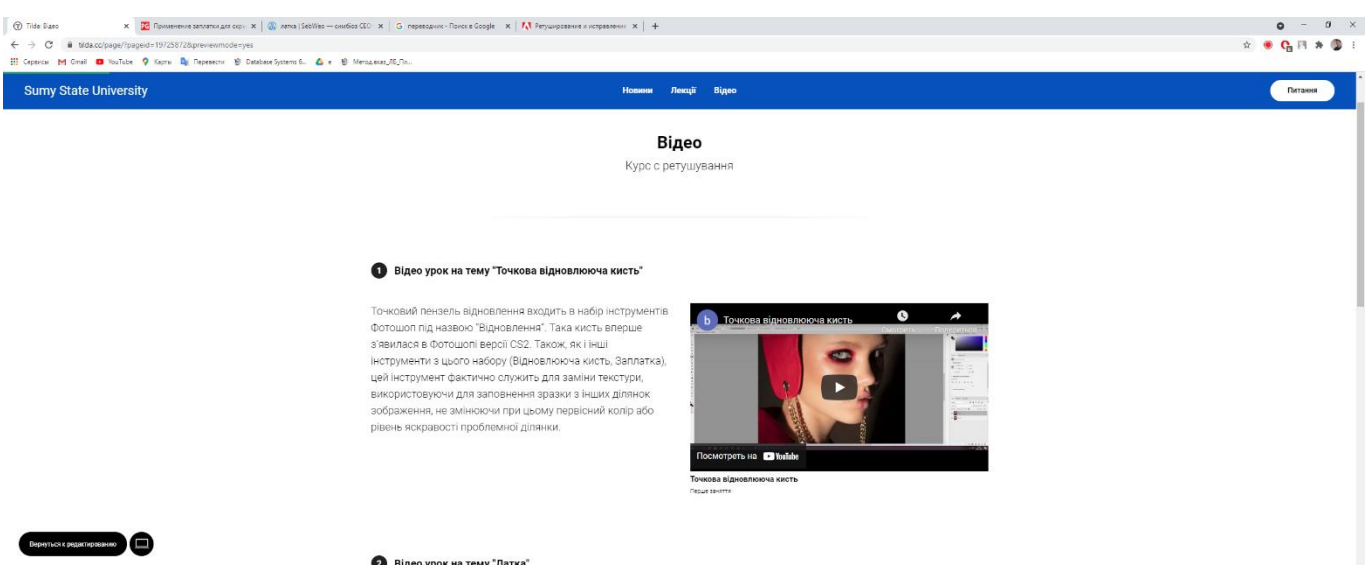

Рисунок 3.8 – Сторінка з відеоматеріалом.

Наступним етапом було створення сторінки з текстовими матеріалами. Була обрана та налаштована форма послідовності. Сам матеріал розміщений та опублікований на ресурсі Сумського державного університету – Elearning, тому було вирішено імпортувати посилання на опубліковані та якісно оформлені статті, які також були частиною завдання. На сторінці сайту присутні графічні елементи та короткий опис зображені на наступних рисунках.

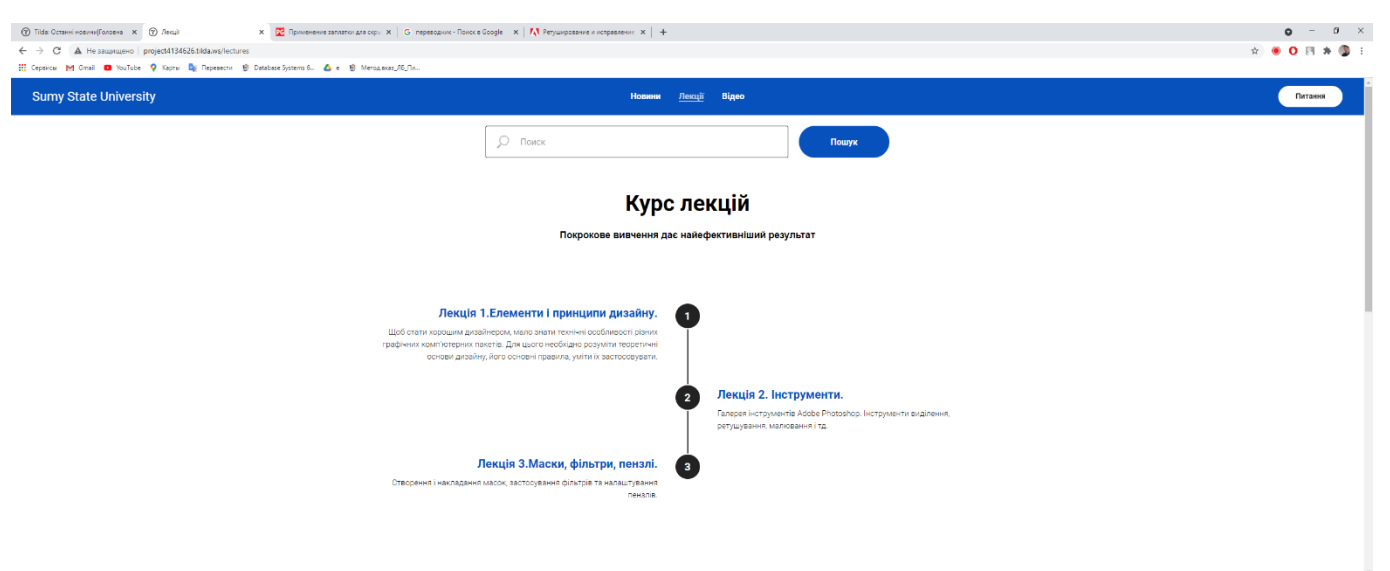

Рисунок 3.9 – Демонстрація сторінки з лекціями.

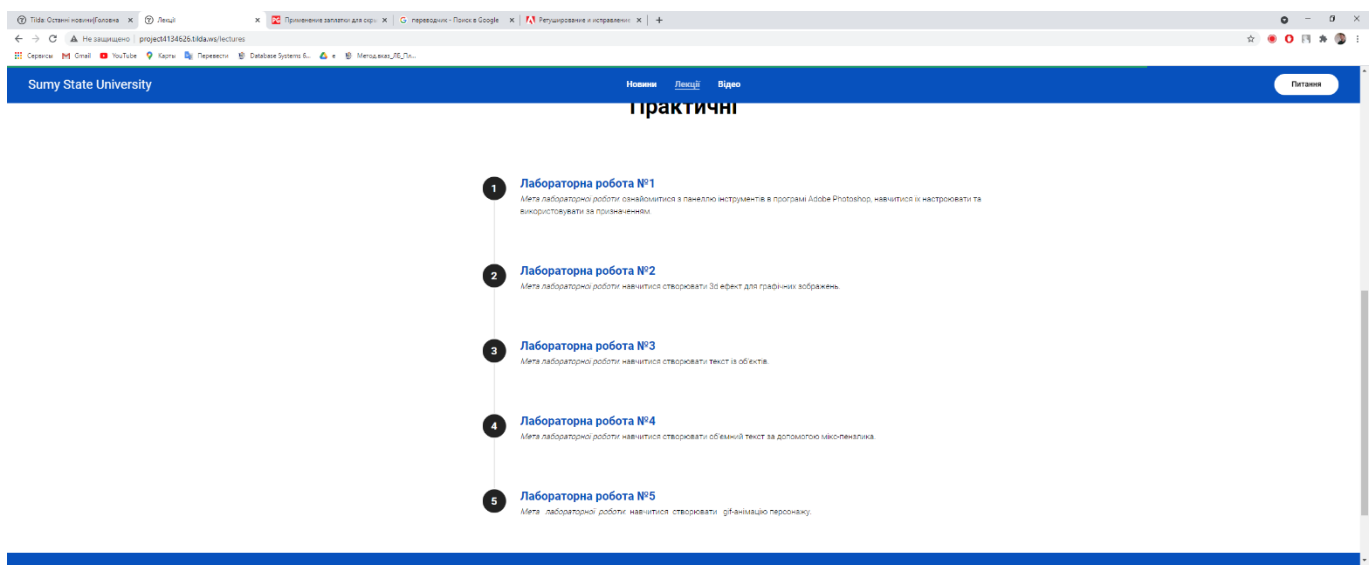

Рисунок 3.10 – Продовження сторінки, практичні роботи.

Завершальний етап – створення окремої сторінки з контактами та формою для запитань, відгуків та пропозицій. Створюємо перший та другий заголовки, розміщуємо форму. Для заповнення форми необхідно ввести ім'я, поштову скриньку та питання, після натиснути кнопку «Відправити». Також на сторінці присутні контакти автора: поштова скринька та посилання на сторінки в соціальних мережах.

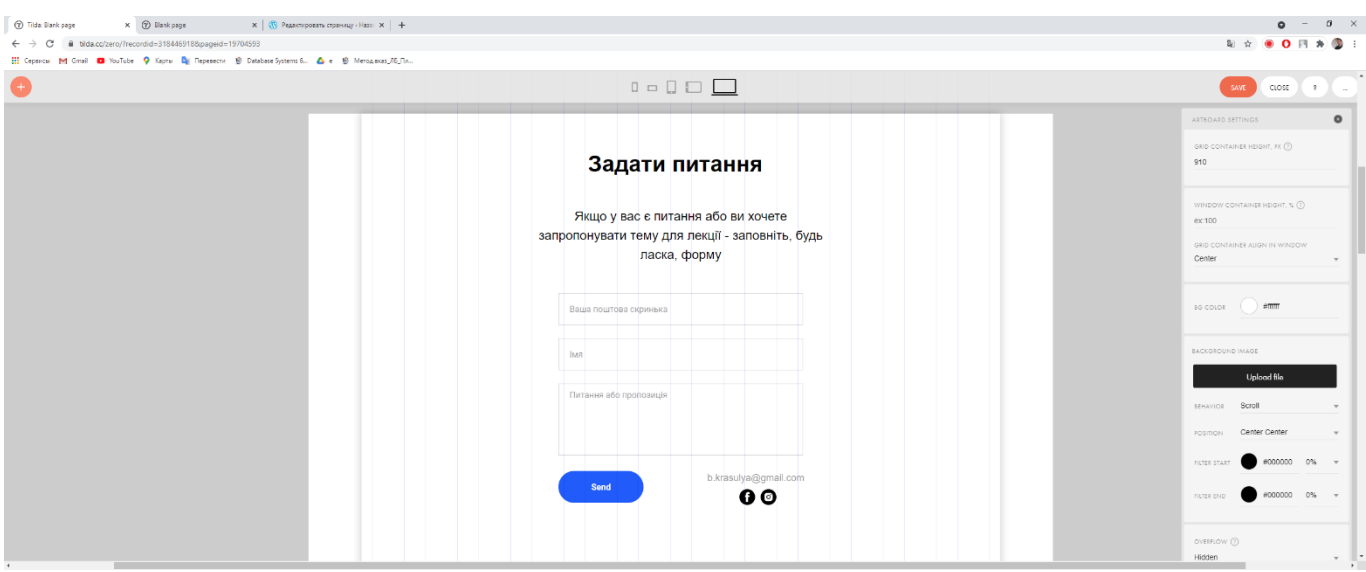

Рисунок 3.11 – Створення сторінки з формою за допомогою «ZeroBlock»

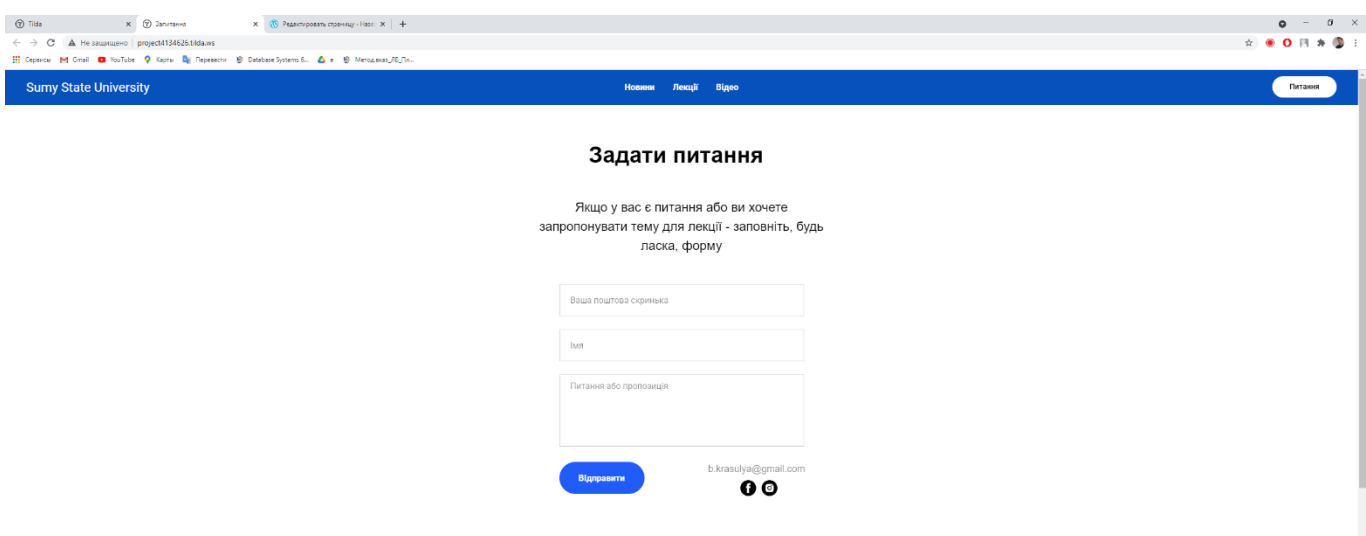

Рисунок 3.12 – Фінальний вигляд сторінки «Питання»

Наступним кроком після створення сторінки тестуємо функцію заповнення форми. Введені дані надсилаються до панелі адміністратора Tilda, на наступному рисунку є інформація про час, дату та заповнена інформація.

| C Tida<br>$X$ $\odot$ Januaries<br>$x$   $+$                                                                                                    |               |                        | $0 - 0 \times$                                                 |
|----------------------------------------------------------------------------------------------------|---------------|------------------------|----------------------------------------------------------------|
| di tilda.cc/projects/leads/?projectid=4134626<br>$\leftarrow$ $\rightarrow$ C<br>Hi Ceparca: MI Cmail @ YouTube Q: Kapra: Di Tepesecri @ Database Systems 6. 4 e @ Mercusson_IE_Tin |               |                        | $\hat{\mathbf{x}} = \mathbf{0} \times \mathbf{0} + \mathbf{0}$ |
|                                                                                                    |               |                        |                                                                |
| 8888<br>$\left( \widehat{\mathbf{T}}\right)$<br>Мон сайты CRM Тарнфы и оплата Профиль Найти дизайнера                                                                               |               |                        | Справочный центр Вебинары Урови и статьи (Богдон) Выйти        |
|                                                                                                    |               |                        |                                                                |
| <b>Diplom</b> / Заявки из форм                                                                                                    | Журнал ошибок |                        | $1 - 2 of 2$                                                   |
|                                                                                                    |               |                        |                                                                |
| Email<br>Дото                                                                                                    | Имя           | Данные                 |                                                                |
| 24/05/2021 1:10<br>b.krasslya@gmail.com                                                                                                    | Проверка      | Textorea: Texct 123123 |                                                                |
| 1:10<br>b.krasulya@gmail.com                                                                                                    | Олег Красуля  | Textarea: and          |                                                                |
|                                                                                                    |               |                        |                                                                |
| View 50 M                                                                                                    |               |                        | $1 - 2 of 2$                                                   |
|                                                                                                    |               |                        |                                                                |
| Донные выводятся за 30 дней.                                                                                                    |               |                        | Bicmopt salescic                                               |
| Изменть срок хранения или отклочить функцию хранения данных в<br>личном кабинете Типьды можно в общих настройках форм.                                                              |               |                        |                                                                |
| Если вам нужен орхив всех донных, обязательно подключайте                                                                                                    |               |                        |                                                                |
| отпровку заявок во внешние сервисы, например, на почту или в<br>Google Таблицы. Подолочить сервисы привна донных можно в                                                            |               |                        |                                                                |
| ностройках сайта.                                                                                                    |               |                        |                                                                |
|                                                                                                    |               |                        |                                                                |
|                                                                                                    |               |                        |                                                                |
|                                                                                                    |               |                        |                                                                |
|                                                                                                    |               |                        |                                                                |
|                                                                                                    |               |                        |                                                                |
|                                                                                                    |               |                        |                                                                |
|                                                                                                    |               |                        |                                                                |
|                                                                                                    |               |                        |                                                                |

Рисунок 3.13 – Панель адміністратора

Після наповнення веб-сайту контентом тестуємо модуль пошуку. Модуль працює та виконує пошук за словами. Демонстрація на наступному рисунку.

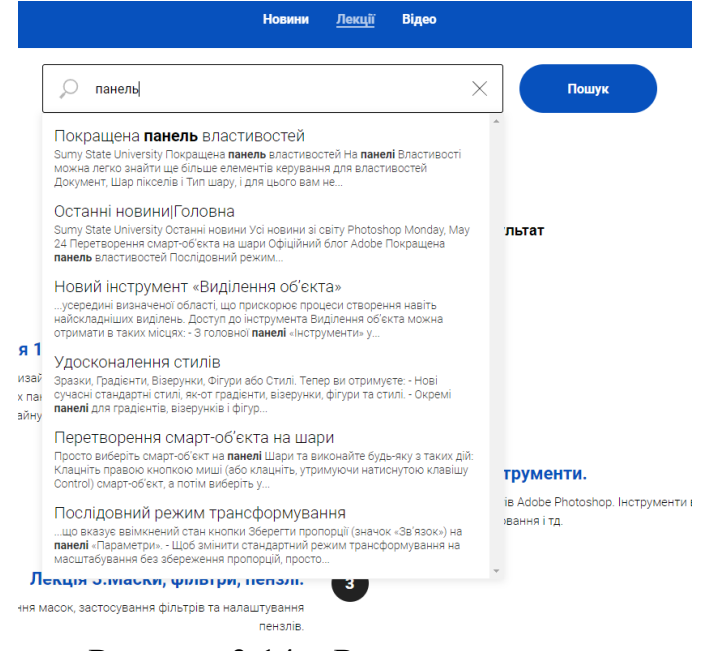

Рисунок 3.14 – Результат пошуку.

#### **3.3.Розробка відео**

Під час розробки відео - контенту першочергово був продуманий та реалізований сценарій за лекційними навчальними матеріалами. У обраному підрозділі присутні сім тем:

- інструмент "Точкова відновлююча кисть",
- інструмент «Латка»,
- інструмент "Штамп",
- інструмент "Кисть",
- як працює крива,
- параметри накладання,
- варіанти експорту.

Кожна із даних тем включає вивчення базових основ ретушування, а також зумовлює тренування креативного мислення студента. Крім відеоряду з наочним виконанням і розбором функцій інструменту на живих прикладах, так само використовується голосове супроводження. Дана методика краще концентрує увагу користувача, тому саме такий варіант реалізації відео було обрано. Отже, даний підхід не тільки дозволяє користувачеві візуально отримати знання із обраних тем, а й зробити це з інтересом та креативом. Для створення відео користуємося програмами Adobe Premier Pro та Adobe After Effects, як і було зазначено у технічному завданні.

Першим кроком у створенні відео є написання сценарію. Створення сценарію проходить у 3 етапи:

- сбір та аналіз інформації з інтернет ресурсів: близько 80% з офіційної сторінки Adobe, 20% з інших веб-сайтів присвячених вивченню програмного продукту «Photoshop» [6,16-19]
- адаптація та спрощення інформації з використанням власного досвіду
- формування текстового документу

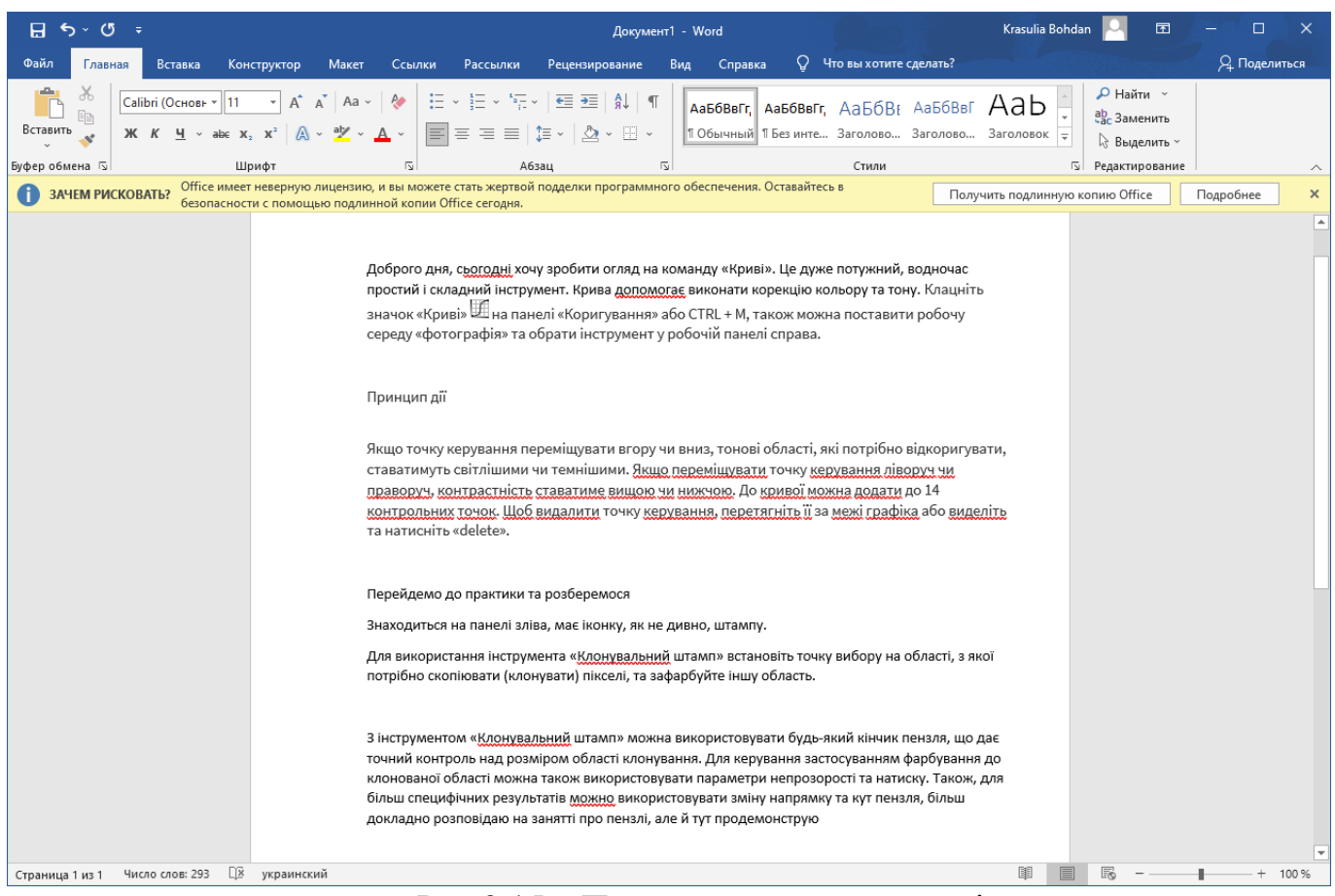

Рис 3.15 – Приклад готового сценарію

Другим кроком у створенні відео є запис голосового супроводження та безпосередньо відео з демонстрацією роботи інструмента або інших можливостей Adobe Photoshop. Запис голосу та відео відбувається за допомогою AMD Radeon Adrenalin Software – інтегрованої з відеодрайвером програми. Технічні параметри відео та аудіо:

- 2160р (2560х1080, 24,5 mb/s бітрейт, 25 кадрів в секунду) відео;
- 320 kb/s aудіо.

На наступному рисунку наведений інтерфейс програми запису.

|                                                                           |                              |                |                                                 |                                                                      |   | 赛               | ൫ | □ | $\times$                 |
|---------------------------------------------------------------------------|------------------------------|----------------|-------------------------------------------------|----------------------------------------------------------------------|---|-----------------|---|---|--------------------------|
| 괴<br>Home<br>Gaming                                                       | Streaming<br>Performance     |                |                                                 | Search                                                               | Q | ❸               |   |   | $\overline{\Xi}$         |
| Graphics<br><b>Display</b><br>System                                      | Video<br>Hotkeys<br>Accounts | <b>Devices</b> | <b>General</b>                                  |                                                                      |   |                 |   |   | $\circ$                  |
| <b>Borderiess Region Capture</b><br>Allows window regions to be recorded. | Enabled                      | $\blacksquare$ | $\widehat{\mathbf{a}}$<br><b>Game Streaming</b> |                                                                      |   |                 |   |   |                          |
| <b>Recording Profile</b><br>Select a profile for video recording.         | Custom                       | $\checkmark$   | <b>Game Streaming</b>                           | Allows you to stream games onto your phone.                          |   | <b>Disabled</b> |   |   |                          |
| <b>Recording Resolution</b>                                               | 2160p                        | $\checkmark$   |                                                 |                                                                      |   |                 |   |   |                          |
| <b>Recording FPS</b>                                                      | $60$ fps                     | $\checkmark$   | â<br><b>VR Streaming</b>                        |                                                                      |   |                 |   |   |                          |
| <b>Video Encoding Type</b>                                                | AVC                          | $\checkmark$   | $\bullet$                                       | In order to use Radeon ReLive VR, you need to have SteamVR installed |   |                 |   |   |                          |
|                                                                           |                              |                | SteamVR (?)                                     |                                                                      |   | Not installed   |   |   |                          |
| <b>Video Bit Rate</b>                                                     | 24.5 Mb/s                    |                |                                                 |                                                                      |   |                 |   |   |                          |
| <b>Audio Bit Rate</b>                                                     | 320 kb/s                     | ۰              | Preferences<br>O                                |                                                                      |   |                 |   |   |                          |
| <b>Audio Channels</b>                                                     | Stereo                       | $\checkmark$   | In-Game Overlay                                 |                                                                      |   | Enabled         |   |   | - -                      |
| Separate Microphone Track                                                 | <b>Disabled</b>              | $\blacksquare$ | <b>Upgrade Advisor</b>                          |                                                                      |   | <b>Disabled</b> |   |   | $\overline{\phantom{a}}$ |
| <b>Record Microphone</b>                                                  | Enabled                      | o              | <b>System Tray Menu</b>                         |                                                                      |   | <b>Disabled</b> |   |   |                          |
|                                                                           |                              |                | <b>Advortisements</b>                           |                                                                      |   | Enabled         |   |   |                          |

Рис 3.16 – Інтерфейс програми відео та аудіо – фіксації

Наступним кроком є монтаж відзнятого матеріалу. Монтаж відбувається у програмі Adobe Premiere Pro. Створюємо проект, виконуємо налаштування у вікні «Settings» та імпортуємо медіа, вивантажуємо відзнятий матеріал на тамйлайн. Виконуємо синхронізацію аудіо та відео. Виділяємо аудіо доріжку 1 та 2, натискаємо праву кнопку миші та «Synchronize». Вирізаємо зайві частини за допомогою інструмента «Razor Tool». Після додаємо штучні переходи, які вбудовані у програму та завантажені з інтернету, робимо корекцію аудіо – рівня. Додаємо музику, налаштуємо гучність до -20db. Більш детально описаний та показаний процес на рисунках нижче.

У вікні «Settings» виконуємо детальні налаштування та обираємо параметри для нашого проекту, а саме: 25 кадрів в секунду, розмір 2560х1080.

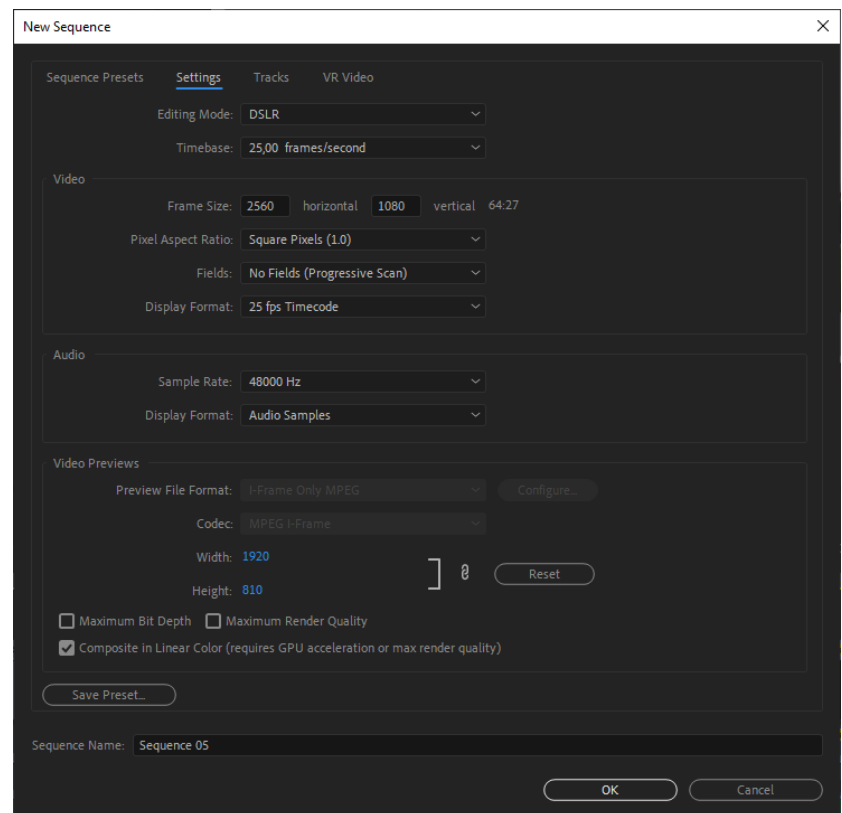

Рис 3.17 – Налаштування проекту

Вирізаємо зайві частини, додаємо переходи та музику.

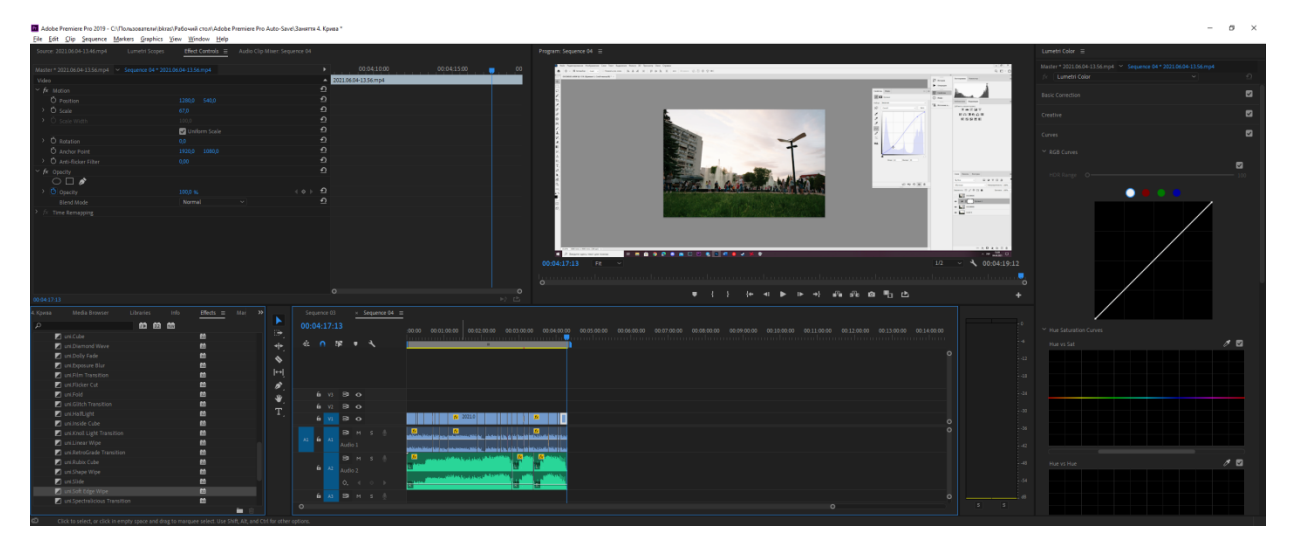

Рис 3.18 – Фінальна версія монтажу

Кожен відео-перехід можна детально налаштовувати, таким чином додавати

## унікальність.

| ВС Аdobe Premiere Pro 2019 - С:\Пользователи\bkras\Paбочий стол\Adobe Premiere Pro Auto-Save\Заняття 4. Крива * |                          |                               |                      |             |            |             |
|----------------------------------------------------------------------------------------------------|--------------------------|-------------------------------|----------------------|-------------|------------|-------------|
| File Edit Clip Sequence Markers Graphics View Window Help                                                       |                          |                               |                      |             |            |             |
| Source: 2021.06.04-13.46.mp4<br>Lumetri Scopes                                                                  | Effect Controls $\equiv$ | Audio Clip Mixer: Sequence 04 |                      |             |            |             |
| Sequence 04 * uni.Soft Edge Wipe                                                                                |                          |                               | 3:07:00              | 00:03:08:00 | 00 3:09:00 | 00:03:10:00 |
|                                                                                                    |                          |                               | 2021.06.04-13.46.mp4 |             |            |             |
| Show Actual Sources                                                                                             | $\Box$                   |                               | $\hat{P}$            |             |            |             |
| Custom                                                                                                    |                          |                               | 2021.06.04-13.56.mp4 |             |            |             |
|                                                                                                    |                          |                               |                      |             |            |             |
|                                                                                                    |                          |                               |                      |             |            |             |
| uni.Soft Edge Wipe<br>$\sim p$                                                                                  |                          | ⊹⊟ உ                          |                      |             |            |             |
| $\checkmark$                                                                                                    |                          |                               | $\Omega$             |             |            |             |
| UNIVERSE SOFT EDGE WIPE BY RED GIANT                                                                            |                          |                               |                      |             |            |             |
| Open Dashboard                                                                                                  |                          |                               |                      |             |            |             |
|                                                                                                    | Choose a Preset          |                               |                      |             |            |             |
|                                                                                                    | Save Preset              |                               |                      |             |            |             |
| <b>Ö</b> Animation                                                                                              | Ease In Out Cubic        | $\checkmark$                  | $\Omega$             |             |            |             |
| <b>D</b> Edge Start                                                                                             | <b>Top Left</b>          | $\checkmark$                  | $\Omega$             |             |            |             |
| O Edge Angle                                                                                                    | Diagonal                 | v.                            | $\Omega$             |             |            |             |
| <b>D</b> Edge Softness                                                                                          | 50,0                     |                               | $\Omega$             |             |            |             |
| <b>ひ</b> Stroke Border                                                                                          | $\Box$                   |                               | $\Omega$             |             |            |             |
| <b>D</b> Border Width<br>$\rightarrow$                                                                          | 8                        |                               | $\Omega$             |             |            |             |
| <b>Ö</b> Border Color                                                                                           | $\blacksquare$           |                               | $\Omega$             |             |            |             |
|                                                                                                    |                          |                               |                      |             |            |             |
|                                                                                                    |                          |                               |                      | $\circ$     | $\circ$    |             |
| 00:03:08:22                                                                                                    |                          |                               |                      |             |            | ▶ 亡         |

Рис 3.19 – Вікно налаштування відео-переходу

На рисунку нижче зображені налаштовані аудіо – доріжки. Музика не повинна перевищувати рівень звуку голосу. Вихід аудіо не має бути перевантаженим.

| <u> Kuta de estada inter soviético de d</u> e la provincia de la f                                                                                                    |  |  |                                                                                                    |                                                                                                    |
|----------------------------------------------------------------------------------------------------|--|--|----------------------------------------------------------------------------------------------------|----------------------------------------------------------------------------------------------------|
| Rath de proceder ann an Air Air Andrews, Rame to J                                                                                                    |  |  |                                                                                                    | <u>i Rachae Maanner Rac Rome, <mark>Rac d</mark>e Herre Rome na Bourge Rand, am a</u> sa candado de <mark>Britania (Bir Bi</mark> cho a B |
| ransmarkan dan kampung pangkan kalimatan menghasilkan dan menghasilkan kampung dan kampung dan menghampung dan menghampung kampung dan menghampung kampung dan kampung kampung dan menghampung kampung dan menghampung kampung |  |  |                                                                                                    |                                                                                                    |
| <mark>իսենութ<sup>յի</sup>ներեն<sub>տ</sub>ուներինութի հերևությին հիմանինու</mark> թյունները իրանցների հավելիկնաց <mark>հայրելը։</mark><br> -                                                                                  |  |  | <b>The Communication of the Communication of the Communication of the Communication of the Communication of the Communication of the Communication of the Communication of the Communication of the Communication of the Communi</b> |                                                                                                    |

Рис 3.20 – Налаштування звуку

Фінальним кроком є експорт відео. Натискаємо CTRL + M, перевіряємо налаштування, обираємо папку та натискаємо кнопку «Render».

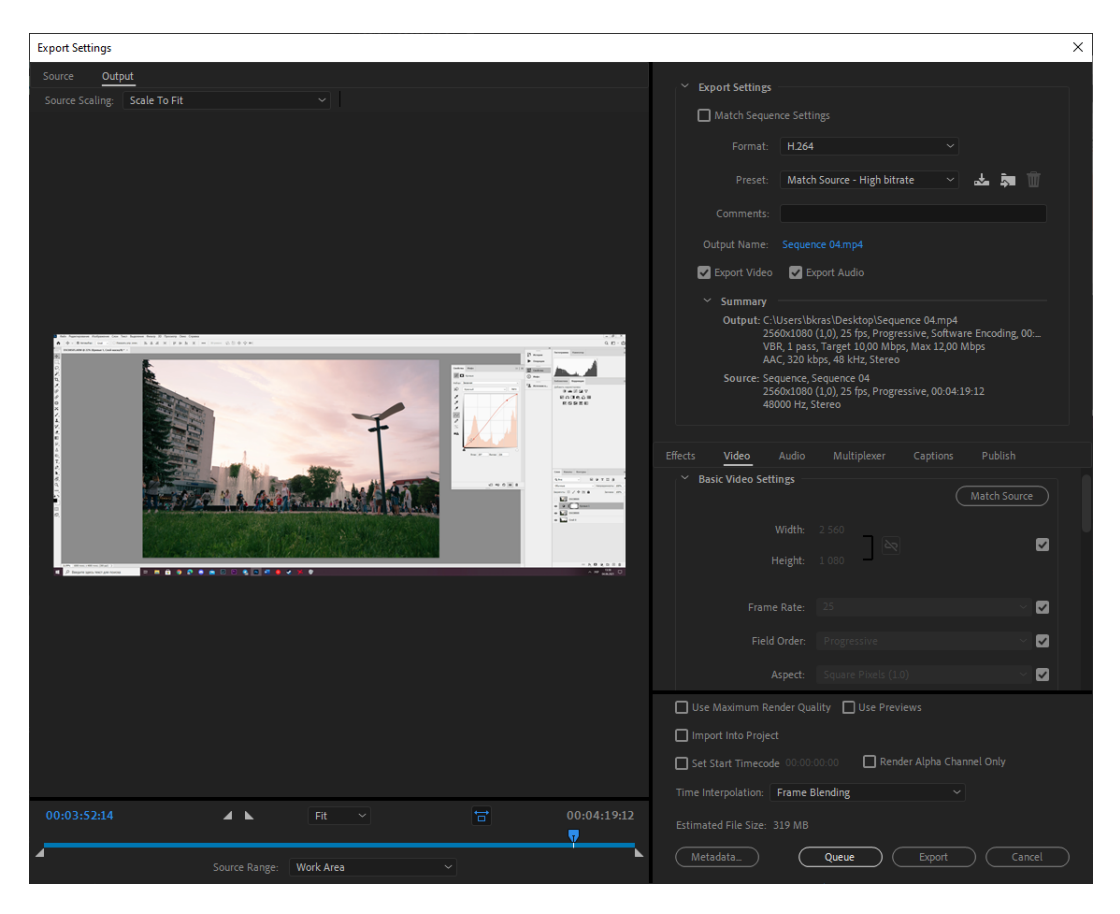

Рис 3.31 – Вікно налаштувань для експорту

Завантажуємо ролик на відеохостинг «YouTube», додаємо назву та короткий

опис.

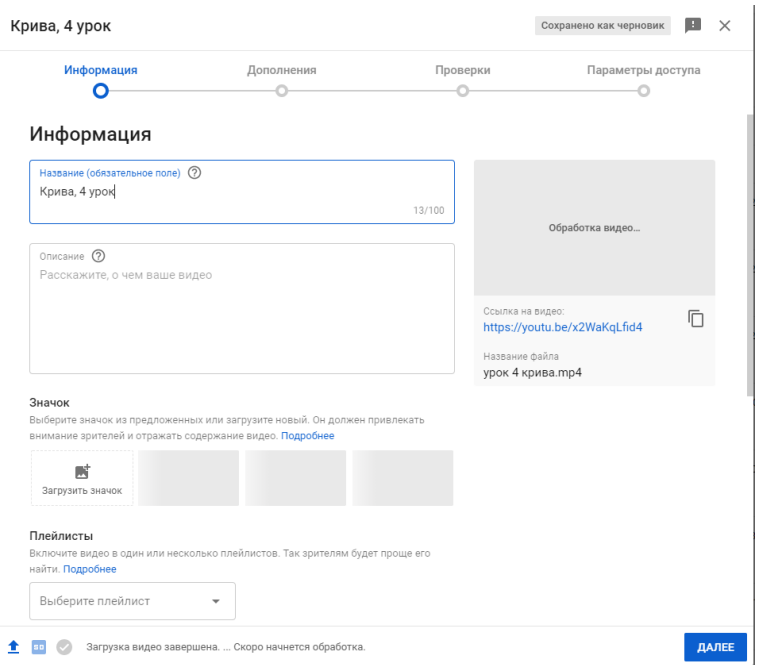

Рис 3.32 – Завантаження на «YouTube»

#### **ВИСНОВОК**

Під час виконання дипломної роботи, темою якої є розробка веб-сайту з вивчення програмного додатку Adobe Photoshop було виконане проектування системи, структури та взаємозв'язків. Також були проаналізовані проблеми онлайн – навчання та інші додатки з вивчення та підготовки. Був здійснений огляд останніх досліджень, сформоване чітке завдання та функціональні вимоги до нього.

Аналіз та огляд інших ресурсів допоміг з обранням програмного забезпечення та інструментарію для реалізації веб-сайту. Ключовим функціоналом та особливістю веб-сайту є розробка власного контенту та реалізація систему пошуку на сайті. Також було вирішено створити додатковий модуль: форму для запитань.

Проект був реалізований чітко за технічним завданням, а саме: створена структура web-сайту із сторінками, які також є пунктами головного меню, реалізована система пошуку. Сторінками є: головна – сторінка з останніми новинами у світі Photoshop, відео – сторінка з усіма відео власного виробництва, питання – імейл авторів та форма для запитання, лекції – сторінка з практичним та лекційним матеріалом. Система навігації була реалізована як контент – меню.

Веб-сайт був перенесений на хостинг HostMan та має домен adobe.learn.lecures.and.video.SSU.

Був розроблений та створений курс відеороликів за темою ретушування та вдало завантажений на сайт. Були систематизовані та переведені лекції і також розміщенні на сайт. Сторінка новин на даний період часу має вже 7 новин власного оформлення. Були задіяні усі засоби реалізації та систематичні вимоги зазначені у технічному завданні. Платформа для розміщення контенту виконана у корпоративних кольорах Сумського державного університету, має стильний та інтуїтивний дизайн.

#### **СПИСОК ВИКОРИСТАНИХ ДЖЕРЕЛ**

- 1. Візуалізація як сучасна стратегія навчання / Д. Безуглий // Фізикоматематична освіта. – 2014. – Вип. 1. – С. 5 – 11.
- 2. Вербицький А. А. Нова освітня парадигма і контекстне навчання. М.: Дослідницький центр проблем якості підготовки фахівців, 1999. 75 с.
- 3. Трухан І. А., Трухан Д. А. Візуалізація навчальної інформації [Електронний ресурс] – Режим доступу до ресурсу: http://phys.ippo.kubg.edu.ua/?page\_id=662.
- 4. Макарова Е. А. Візуалізація як спосіб структурування знань та формування ментального простору [Електронний ресурс] – Режим доступу до ресурсу: ru/data/partner/6/message/RR9f14\_3049. Pdf.
- 5. Нестерович А.В. Інфографіка. [Електронний ресурс] Режим доступу до ресурсу: http://pointg.by/services/graphic-design/infographics.
- 6. AdobePhotoshop [Електронний ресурс] Режим доступу до ресурсу:https://www.adobe.com/ru/products/photoshopfamily.html (дата звернення: 25.04.2021).
- 7. Ilearn: веб сайт. [Електронний ресурс] Режим доступу до ресурсу: URL: <https://ilearn.org.ua/page/about> (date of access: 25.04.2021).
- 8. Prometheus: веб сайт. [Електронний ресурс] Режим доступу до ресурсу: <https://prometheus.org.ua/> date of access : 25.04.2021).
- 9. Kurzgesagt : веб сайт. [Електронний ресурс] Режим доступу до ресурсу: https://kurzgesagt.org (date of access: 25.04.2021).
- 10. AdobePremierePro: веб [Електронний ресурс] Режим доступу до ресурсу: https://www.adobe.com/ua/products/premiere.html (date of access: 25.04.2021).
- 11. Методи розробки Web-сайтів [Електронний ресурс] Режим доступу до ресурсу: https://sites.google.com/site/tz5103voinovakateryna/metodi-rozrobkiweb-sajtiv (дата звернення: 25.04.2021).
- 12. Міжвузівський збірник "НАУКОВІ НОТАТКИ". Луцьк: Вчена рада Луцького національного технічного університету, 2019. – Випуск № 67.
- 13. Коваль Т.І. Підготовка викладачів вищої школи: інформаційні технології у педагогічній діяльності / Т.І. Коваль, С.О Сисоєва, Л.П. Сущенко.– навч. метод. посіб. – Київ : Вид. центр КНЛУ, 2009.
- 14. Кузнецов М.В. PHP. Практика создания Web-сайтов / М.В.Кузнецов, І.В. Симдянов – Санкт-Петербург : БХВПетербург, 2008.
- 15. Литвин А. В. Дидактичні проблеми впровадження комп'ютерних технологій у професійних навчальних закладах / А. В. Литвин // Інформаційнотелекомунікаційні технології в сучасній освіті: досвід, проблеми, перспективи : зб. наук. пр. – Львів: ЛДУБЖД, 2006.
	- a. 16.Clean up imperfections with Spot Healing. 2017[Електронний ресурс] – Режим доступу до ресурсу:https://helpx.adobe.com/photoshop/howto/spot-healing-retouch-imperfections.html (дата звернення: 25.04.2021).
- 16. Hide unwanted content with the Patch tool.  $-2017$ [Електронний ресурс] Режим доступу до ресурсу:https://helpx.adobe.com/photoshop/how-to/patchtool-replace-content.html дата звернення: 25.04.2021).
- 17. Remove objects with the Clone Stamp tool. 2017[Електронний ресурс] Режим доступу до ресурсу: https://helpx.adobe.com/photoshop/how-to/clonestamp-remove-object.html (дата звернення: 25.04.2021).
- 18. Retouch photos with the Healing Brush tool.  $-2017$  [Електронний ресурс] Режим доступу до ресурсу: https://helpx.adobe.com/photoshop/how-to/healingbrush-hide-content.html (date of access: 25.04.2021).
- 19. Advanced techniques for selecting hair. 2017[Електронний ресурс] Режим доступу до ресурсу:https://helpx.adobe.com/photoshop/how-to/select-maskhair.html (date of access: 25.04.2021).
- 20. O'Reilly, Tim What Is Web 2.0: Design Patterns and Business Models for the Next Generation of Software. – 2008[Електронний ресурс] – Режим доступу до ресурсу: http://www.oreillynet.com/pub/a/oreilly/tim/news/ /2005/09/30/what-is-web-20.html (date of access: 25.04.2021).
- 21. Get to know Photoshop. 2017 [Електронний ресурс] Режим доступу до ресурсу: https://helpx.adobe.com/photoshop/how-to/ps-basicsfundamentals.html (date of access: 25.04.2021).
- 22. Work with layers. 2017 [Електронний ресурс] Режим доступу до ресурсу:https://helpx.adobe.com/photoshop/how-to/ps-layers-basics.html (date of access: 25.04.2021).
- 23. Remove objects with the Clone Stamp tool.  $-2017$  [Електронний ресурс] Режим доступу до ресурсу: https://helpx.adobe.com/photoshop/how-to/clonestamp-remove-object.html (date of access: 25.04.2021).

**ДОДАТОК А**

# **ТЕХНІЧНЕ ЗАВДАННЯ**

**на розробку інформаційної системи**

**«Веб-сайт з вивчення програмного додатку Adobe Photoshop»**

Суми 2021

#### **1. Призначення й мета створення web-додатку**

#### **1.1 Призначення web-додатку**

Метою є розробка Веб-сайту з функціоналом пошуку по тегам та ключовим словам. Створення навчального анімаційного матеріалу, організація курсу за програмою «Adobe Photoshop».

#### **1.2 Мета створення web-додатку**

Важливою та актуальною у наш час є тема сприйняття інформації, один з найкращих методів розповісти – візуалізація. Візуалізація даних допомагає сприймати та запам'ятовувати інформацію. Наш мозок влаштований таким чином, що візуальні образи він сприймає набагато краще, ніж текстовий, цифровий або табличний контент. Тому, часто ми можемо не помічати важливу інформацію у масивних об'ємах тексту.

Найбільш актуальною програмою для веб-розробника досі є Adobe Photoshop, саме тому комплекс призначений для вивчення цієї програми. Photoshop головним чином призначений для редагування цифрових фотографій та створення растрової графіки.

Особливості Adobe Photoshop полягають у багатому інструментарії для операції створення і обробки зображень, високій якості обробки графічних зображень, зручності й простоті в експлуатації, широких можливостях до автоматизації обробки растрових зображень, які базуються на використанні сценаріїв, механізмах роботи з кольоровими профілями, які допускають їх втілення в файли зображень з метою автоматичної корекції кольорових параметрів при виводі на друк для різних пристроїв, великому наборі команд фільтрації, за допомогою яких можна створювати найрізноманітніші художні ефекти.

#### **1.3 Цільова аудиторія**

До цільової аудиторії web-додатку можна віднести практично всіх людей, що зацікавлені у отриманні знань з фотошопу, тобто студенти, школярі, викладачі та звичайні інтернет-користувачі.

#### **2. Вимоги до web-додатку**

### **2.1 Вимоги до web-додатку в цілому**

#### **2.1.1 Вимоги до структури й функціонування web-додатку**

Web-додаток має бути доступним в мережі Інтернет під доменним іменем.

Веб-сайт повинен бути простим візуально, інтуїтивним у використанні.

Навігація по веб-сайту повинна бути реалізована засобом контент-меню, навігація по відео: контент меню + пошук по тегам.

#### **2.1.2 Вимоги до збереження інформації**

Уся інформація надана у web-додатку буде зберігатися у базі даних реалізованій засобами системи управління базами даних MySQL.

Відео повинне мати якість 1920х1080, бітрейт 10-15, 24-25 кадрів у секунду, кодек – h.264.

#### **2.1.3 Вимоги до розмежування доступу**

Розроблюваний web-додаток має бути загальнодоступним.

Відповідно до прав доступу до інформації у web-додатку, усіх користувачів можна поділити на відвідувачів та адміністратора.

Відвідувачі можуть переглядати відео та здійснювати пошук.

Адміністратор може редагувати зовнішній вигляд та наповнення web-додатку.

Панель адміністратора створюється автоматично завдяки використанню системи управління контентом Tilda, а доступ до неї здійснюється за унікальним логіном і паролем.

## **2.2 Структура web-додатку**

#### **2.2.1 Загальна інформація про структуру web-додатку**

Структура web-додатку являє собою набір сторінок, які також є пунктами головного меню та пошук.

Такими розділами є:

Головна – сторінка зі статтями, лекціями та практичними завданнями для фотошопу. (можна використати с літньої практики)

Відео – сторінка з усіма відео власного виробництва.

Питання – імейл авторів та форма для запитання.

#### **2.2.2 Навігація**

Відповідно до бажаного замовником дизайну web-додатку, для навігації, у шапці буде створена система контент меню. Меню необхідне для швидкого переміщення користувача по усім доступним сторінкам. Меню буде відображатися на всіх сторінках, щоб відвідувач міг в будь-який момент часу перейти на будь-яку сторінку web-додатку. Для пошуку по ключовим висловам або словам буде реалізована система пошуку.

#### **2.2.3 Наповнення web-додатку (контент)**

Для управління контентом web-додатку буде використана система Tilda

Заповнення та редагування контенту web-додатку має бути зроблено через панель керування, використовуючи інформацію з бази даних.

Головний контент веб-додатку – навчальні відео с використанням анімації та якісним озвученням. Для створення відео має бути прописані теми курсу, узгоджені с викладачем.

#### **2.2.4 Дизайн та структура додатку**

Стиль web-додатку має бути сучасним, приємним для сприйняття, у якості основних кольорів було запропоновано використати корпоративні кольори

Сумського державного університету. Шрифт, палітра та стилі зазначені у бренд-буку СумДУ. Акцент на візуальній ідентичності.

Основою мають бути відеоролики та статті гарної якості, web-додаток має бути інтуїтивно зрозумілим для використання.

Розташування елементів на головній сторінці web-додатку схематично показано на рисунку А.1.

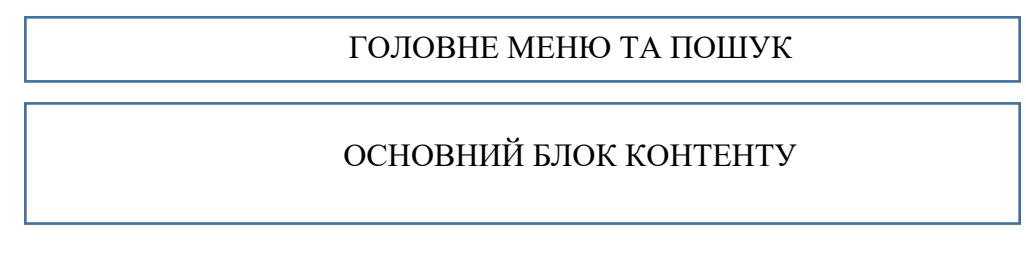

Рисунок А.1 – Схема головної сторінки

## **2.2.5 Система навігації (карта web-додатку)**

Карта web-додатку зображена на рисунку А.2.

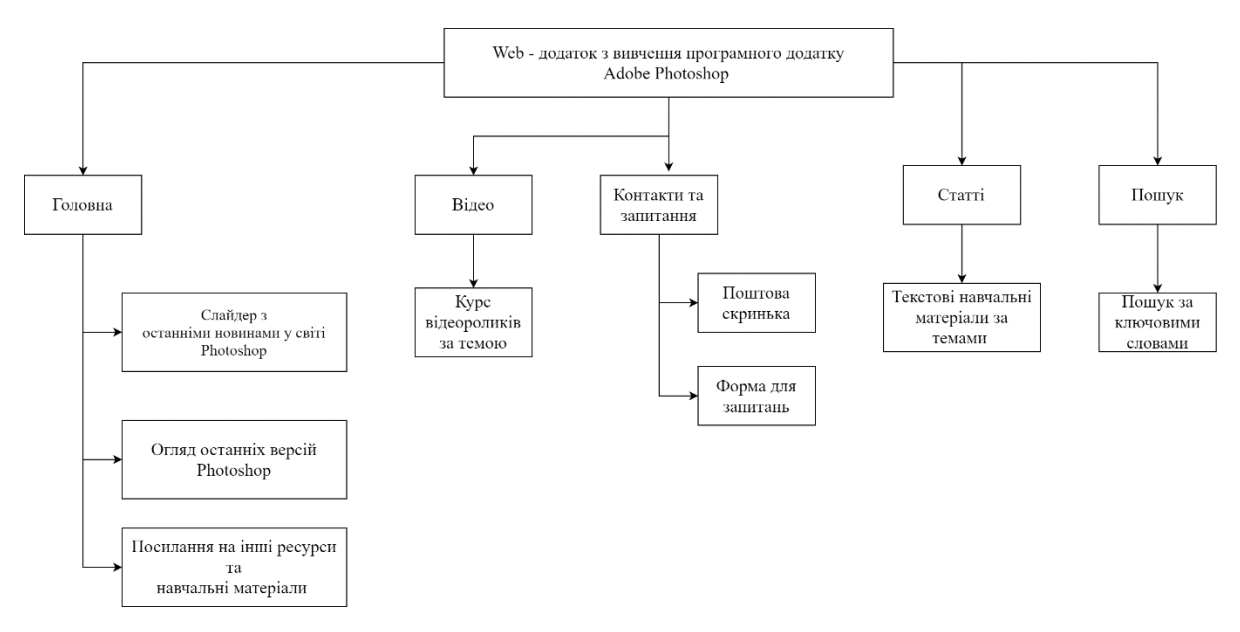

Рисунок А.2 – Карта web-додатку

## **2.3 Вимоги до функціонування системи**

## **2.3.1 Потреби користувача**

Потреби користувача, визначені на основі рішення замовника, представлені у таблині А.1.

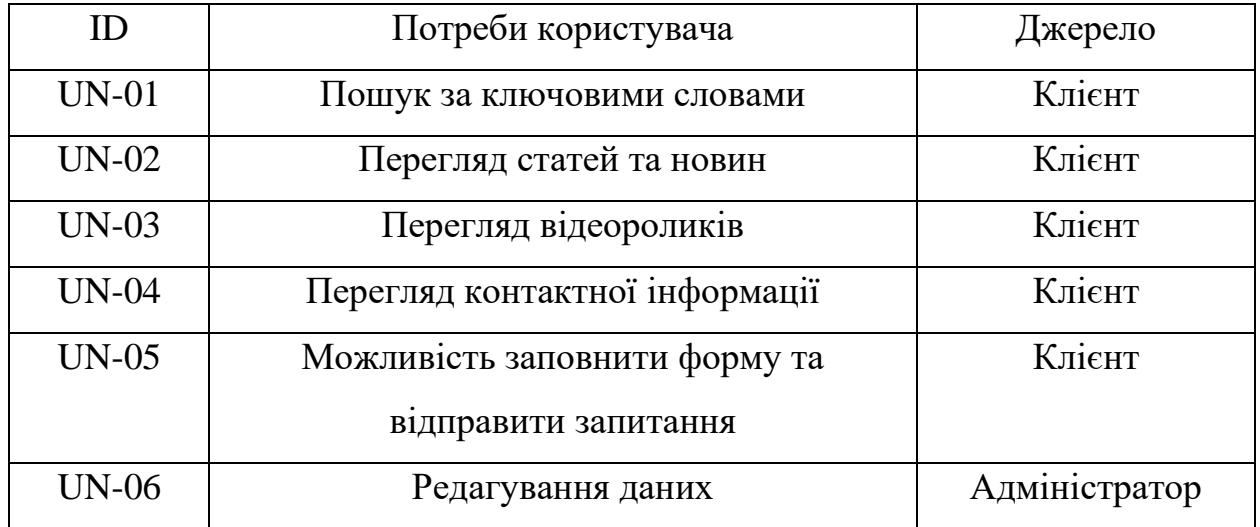

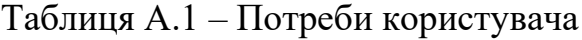

## **2.3.2 Функціональні вимоги та вимоги до контенту**

- ⎯ відображення результатів пошуку на web-сторінці;
- ⎯ можливість програвати відео;
- ⎯ адміністрування інформації про користувачів, видалення, зміну користувацької групи, надання користувацьких прав;
- ⎯ можливість переглядати статі
- ⎯ можливість заповнити форму з питанням

## **2.3.3 Системні вимоги**

Даний розділ визначає, розподіляє та вказує на системні вимоги, визначені розробником. Їх перелік наведений в таблиці А.2.

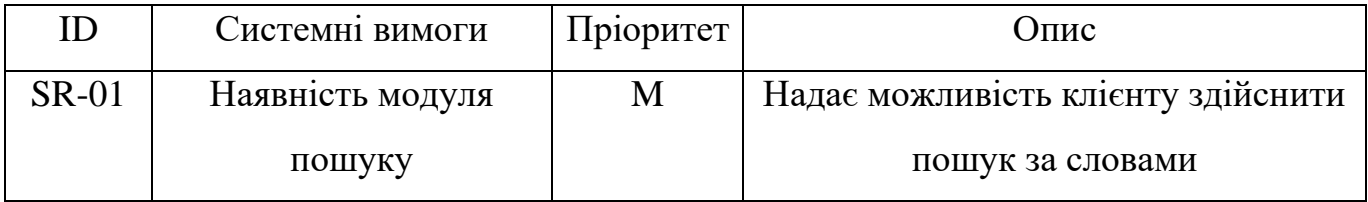

## Таблиця А.2 – Системні вимоги

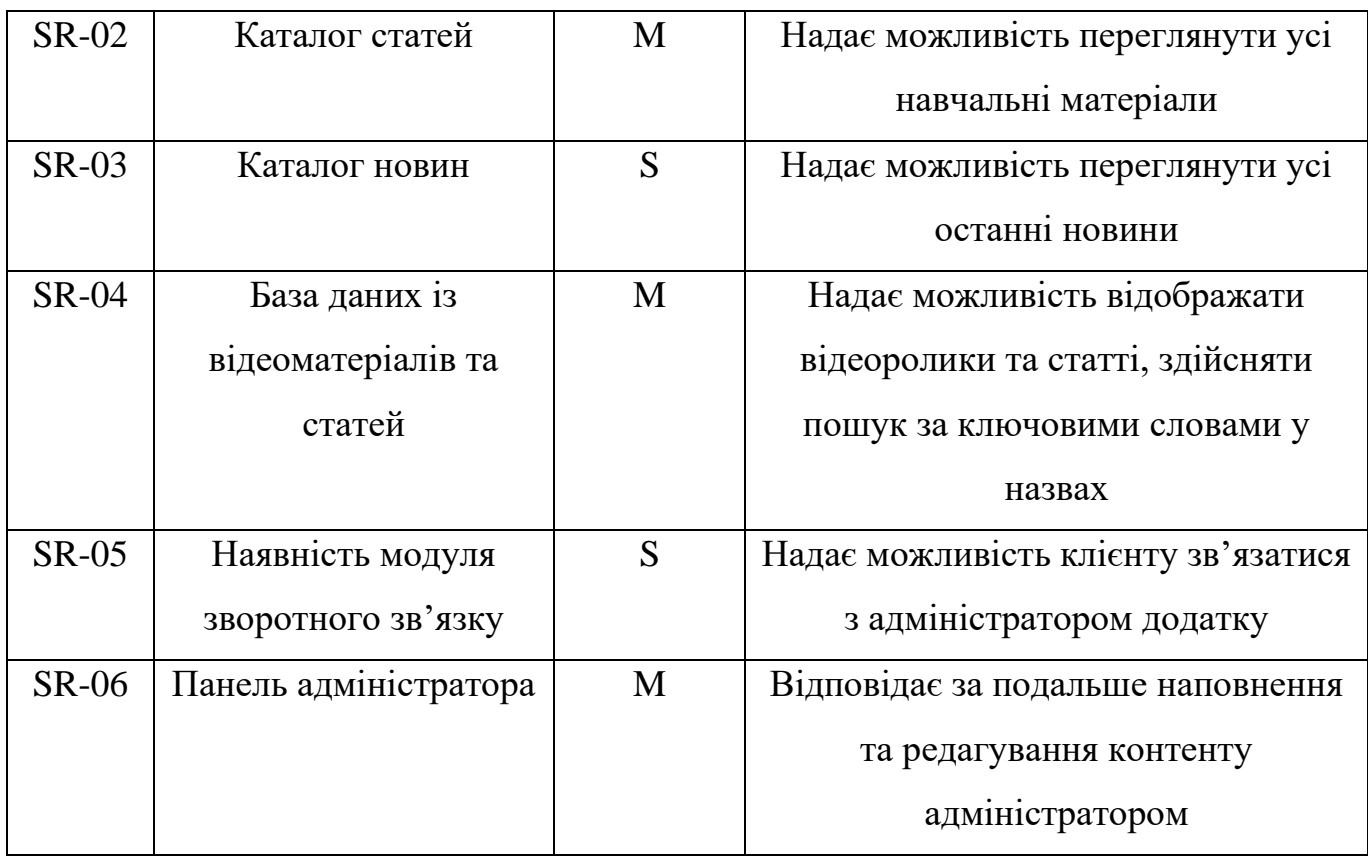

Умовні позначення в таблиці А.2:

Must have (М) – вимоги, які повинні бути реалізовані в системі;

Should have  $(S)$  – вимоги, які мають бути виконані, але вони можуть почекати своєї черги;

Could have (C) – вимоги, які можуть бути реалізовані, але вони не є центральною ціллю проекту.

## **2.4 Вимоги до видів забезпечення**

## **2.4.1 Вимоги до інформаційного забезпечення**

Реалізація web-додатку відбувається з використанням:

-Adobe Photosop

-Adobe Premiere Pro

-Adobe After Effects

-Інструменти веб-розробки: TILDA

## **2.4.2 Вимоги до лінгвістичного забезпечення**

Web-додаток має бути виконаний українською мовою та опціонально англійською.

## **2.4.3 Вимоги до програмного забезпечення**

Програмне забезпечення клієнтської частини повинне задовольняти наступним вимогам:

— Веб-браузер: Internet Explorer 7.0 і вище, або Firefox 3.5 і вище, або Opera

9.5 і вище, або Safari 3.2.1 і вище, або Chrome 2 і вище

## **3. Вимоги до складу й змісту робіт із введення web-додатку в експлуатацію**

Для того, щоб web-додатком могли користуватися клієнти та відвідувачі необхідно розмістити його у мережі Інтернет, тому необхідно придбати доменне ім'я та місце на хостингу. На хостинг переноситься web-додаток і наповнення бази даних з подальшою їх доробкою. Для коректного переносу web-додатку на хостинг необхідно, щоб параметри хостинга відповідали вимогам, зазначеним у ТЗ.

## **ДОДАТОК Б**

## **1 Описання ІТ-проекту на фазі ініціації**

## **1.1 Розробка концепції проекту**

## **1.1.1 Формування ідеї проекту**

Фізіологічно людина влаштована так, що зорове сприйняття є основним каналом отримання знань про світ. Через зір ми сприймаємо близько 90% інформації. Результати багатьох досліджень показують, що продуктивність праці людини, яка використовує візуальну інформацію, на 17% вища. Завдяки унаочненню ми запам'ятовуємо такі деталі, які б з тексту не привернули уваги. Коли інформація надходить до нас не просто у вигляді набору букв, а з картинками, схемами та іншими візуальними цікавинками, вона, безсумнівно, сприймається значно легше. Ідея проекту – візуалізувати текстову інформацію про Adobe Photoshop за допомогою відео та розмістити її на веб-сторінці, використовуючи анімованого персонажа, який буде супроводжувати слухача та розвиватись разом з ним.

## **1.1.2 Деталізація мети методом SMART**

Таблиця Б.1 – Деталізація мети методом SMART

S – конкретність, специфічність – розробити модель функціонування системи на прикладі іншого комплексу навчальних відео.

M – вимірюваність – розробити комплекс відео та веб-сайт за 3 місяці.

A – узгодженість – для виконання проекту наявні необхідні знання роботи у програмах Adobe Premiere Pro, Adobe After Effects, Adobe Photoshop та навички написання документації. Враховуючи доступні ресурсні можливості та обмеження мета є такою, яку можливо досягти.

R – актуальність – створена модель системи дозволить оптимізувати витрати часу на створення кожного етапу: веб-сайт та відео.

T – обмеженість в часі – термін досягнення мети проекту визначено за домовленістю між замовником та виконавцем і складає 3 місяці.

### **2 Управління вимогами**

### **2.1 Вимоги до розробки продукту**

Для досягнення мети проекту необхідно проаналізувати інші сайти-платформи, ретельно дослідити актуальні теми для відео-уроків, створити та утвердити концепцію і сценарій відео, скласти відповідність затрат часу на створення одного ролика. Побудувати модель веб-сайту.

## **2.1.1 Вимоги до функціональних можливостей**

Сайт повинен бути локалізованим, щоб захопити більшу аудиторію. На сайті повинна бути реалізована система пошуку за тегами або ключовими словами.

## **2.2 Вимоги від виробничого процесу**

## **2.2.1 Вимоги до інформаційного забезпечення**

В процесі реалізації будуть використані наступні інструменти:

-Adobe Photosop

-Adobe Premiere Pro

-Adobe After Effects

-Інструменти веб-розробки: CSS, HTML, TILDA

#### **3. Описання фази розроблення ІТ-проекту**

#### **3.1 Планування змісту структури робіт ІТ-проекту**

WBS (Work Breakdown Structure) – це ієрархічна структура, побудована з метою логічного розподілу усіх робіт із виконання проекту і подана у графічному вигляді. Це сукупність декількох рівнів, кожний з яких формується в результаті розподілу роботи попереднього рівня на її складові.

У ході побудови WBS здійснюється послідовна декомпозиція проекту на підпроекти, пакети робіт різного рівня, пакети детальних робіт. Декомпозиція - це поділ результатів проекту на менші, більш керовані компоненти до рівня пакетів робіт. Пакети робіт зазвичай відповідають самому нижньому рівню деталізації і складаються з окремих робіт. Декомпозиція повинна бути коректною, тобто елементи будь-якого рівня WBS повинні бути необхідні і достатні для створення відповідного елемента верхнього рівня.

Результат декомпозиції проекту можна побачити на WBS діаграмі, що зображена на рисунку Б.1.

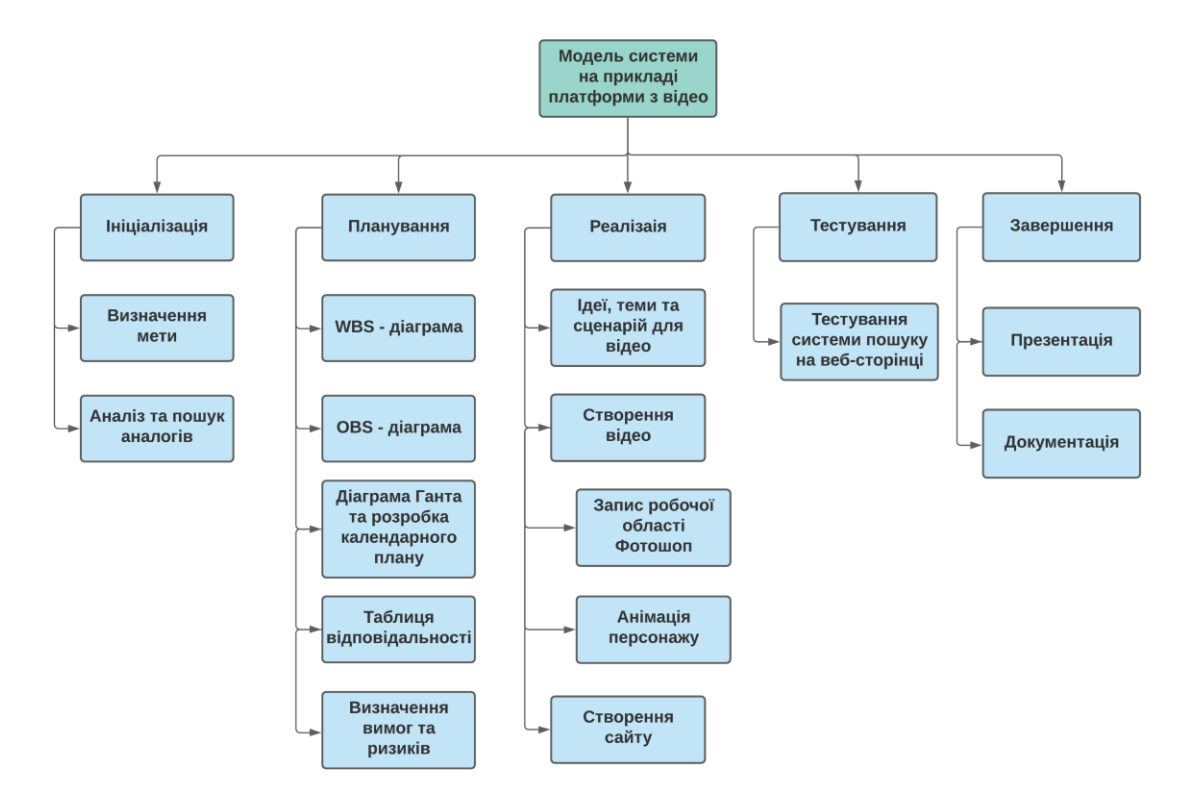

Рисунок Б.1 – WBS діаграма проекту

#### **3.2 Планування структури організації, для впровадження готового проекту**

OBS (Organization Break structure) - склад, підпорядкованість, взаємодія і розподіл робіт по підрозділах і органам управління, між якими встановлюються певні відносини з приводу реалізації владних повноважень, потоків команд і інформації. Організаційна структура проекту стосується тільки внутрішньої організаційної структури проекту і не стосується відносин проектних груп чи учасників з батьківськими організаціями.

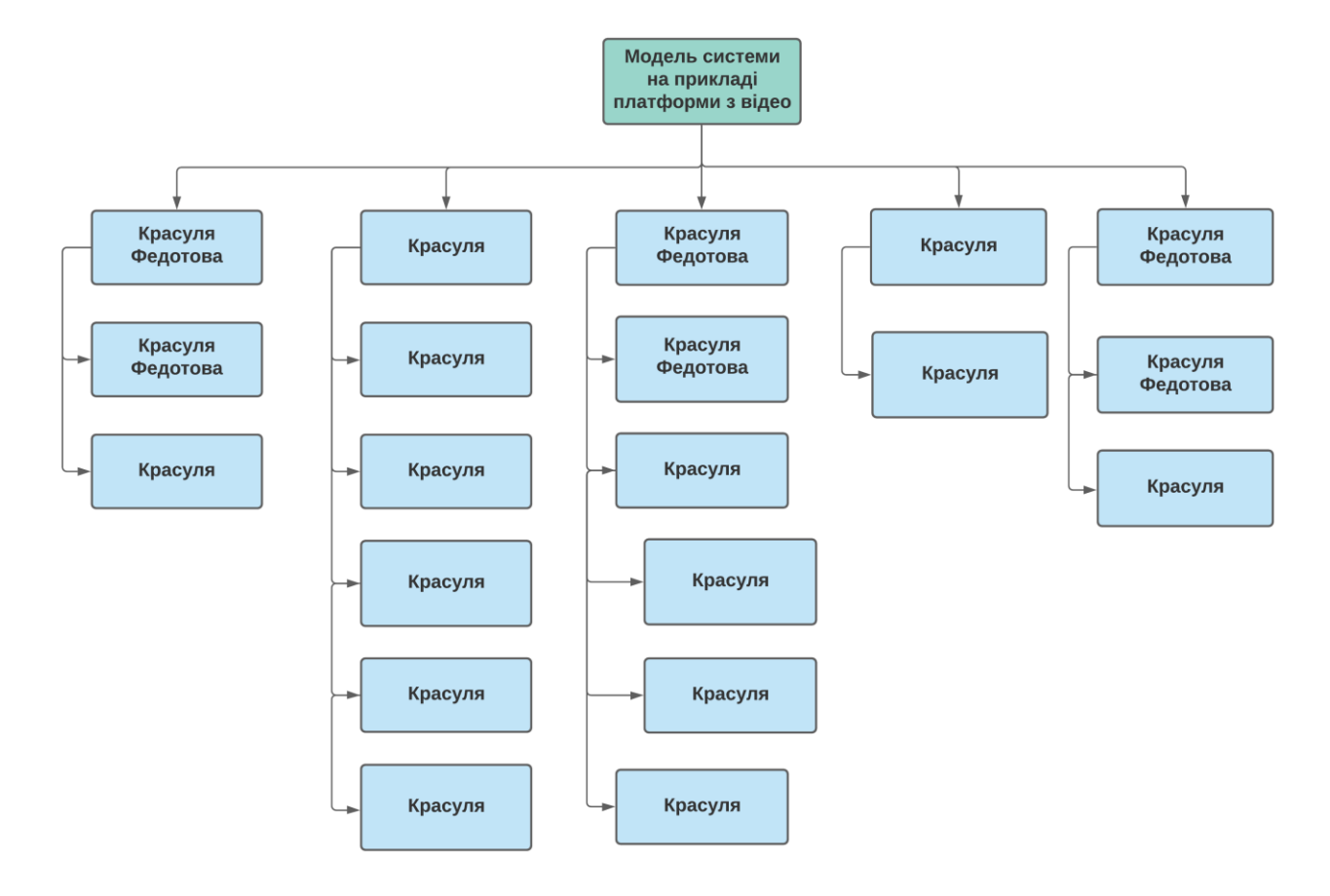

Рисунок Б.2 – OBS-структура проекту

#### **3.3 Побудова матриці відповідальності**

На основі OBS та WBS структур побудовано матрицю відповідальності проекту. Вона закріплює за кожною елементарною роботою виконавця. Матрицю відповідальності представлено в таблиці Б.1.

Таблиця Б.1 – Матриця відповідальності

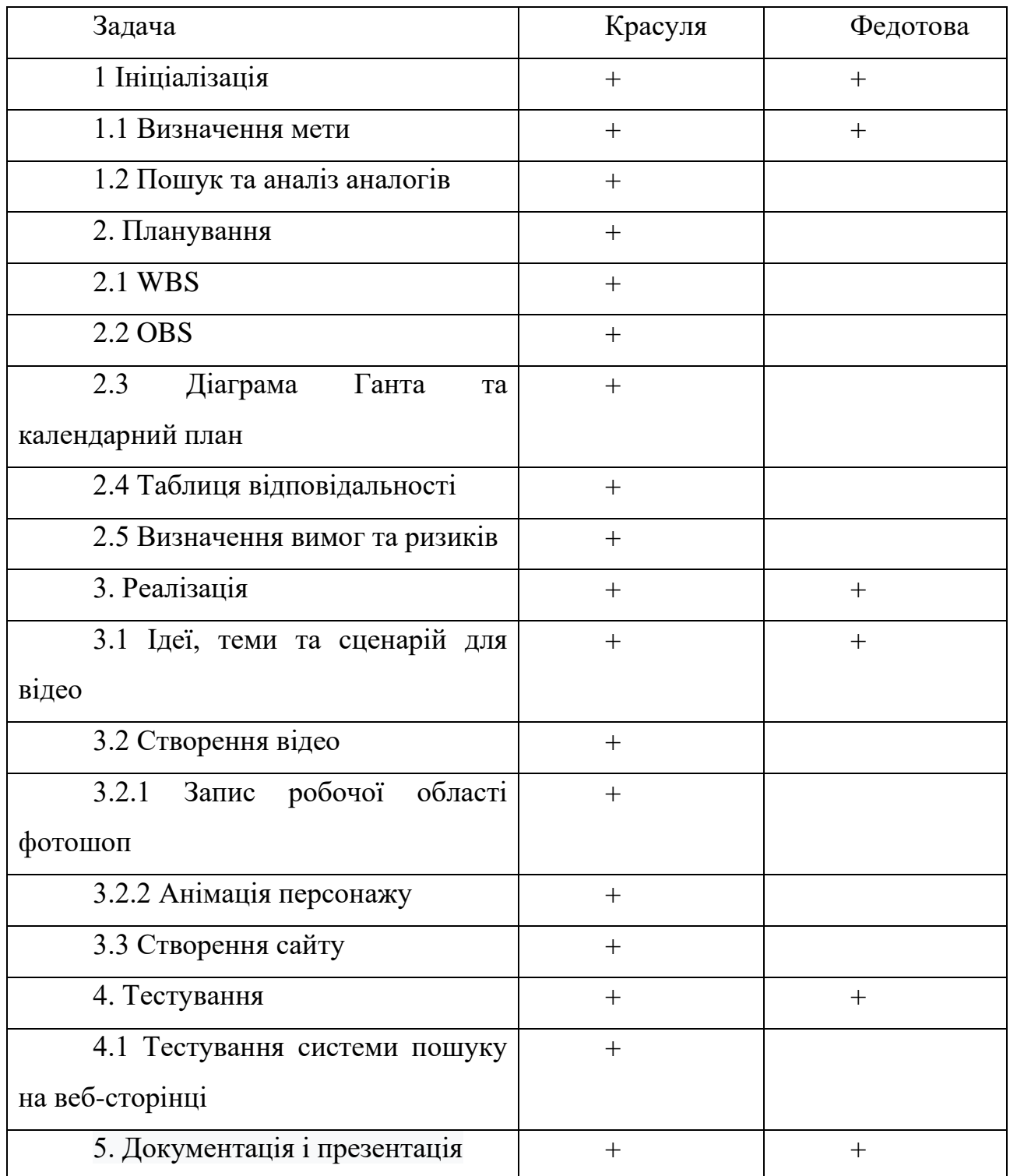

## **3.4 Побудова календарного графіку**

Діаграма Ганта призначена для ілюстрації різних етапів роботи. Візуально являє собою простий набір смужок, що складаються з двох головних осей: справ і часу, щоб мати реальне уявлення про тривалість виконання робіт з урахуванням обмеженості у використанні ресурсів. Кожному тимчасовому проміжку

приписується певна задача, яка повинна бути виконана

| Назва               | Час, днів | Дата початку | Дата закінчення |
|---------------------|-----------|--------------|-----------------|
| Розробка проекту    | 90        | 12.01.2021   | 12.04.2021      |
| 1 Ініціалізація     | 2         | 12.01.2021   | 14.01.2021      |
| 1.1<br>Визначення   |           |              |                 |
| мети                | 1         | 12.01.2021   | 13.01.2021      |
| 1.2 Пошук та аналіз |           |              |                 |
| аналогів            | 1         | 13.01.2021   | 14.01.2021      |
| 2. Планування       | 6         | 14.01.2021   | 20.01.2021      |
| 2.1 WBS             | 1         | 14.01.2021   | 15.01.2021      |
| 2.2 OBS             | 1         | 15.01.2021   | 16.01.2021      |
| 2.3 Діаграма Ганта  |           |              |                 |
| календарний<br>та   |           |              |                 |
| план                | 1         | 16.01.2021   | 17.01.2021      |
| 2.4<br>Таблиця      |           |              |                 |
| відповідальності    | 1         | 17.01.2021   | 18.01.2021      |
| 2.5<br>Визначення   |           |              |                 |
| вимог та ризиків    | 2         | 18.01.2021   | 20.01.2021      |
| 3. Реалізація       | 72        | 20.01.2021   | 02.04.2021      |
| 3.1 Ідеї, теми та   |           |              |                 |
| сценарій для відео  |           |              |                 |
|                     | 7         | 20.01.2021   | 27.01.2021      |
| 3.2<br>Створення    |           |              |                 |
| відео               | 54        | 27.01.2021   | 21.03.2021      |
| 3.2.1 Запис робочої |           |              |                 |
| області фотошоп     |           |              |                 |
|                     | 10        | 27.01.2021   | 07.02.2021      |
| 3.2.2<br>Анімація   |           |              |                 |
| персонажу           | 35        | 07.02.2021   | 12.03.2021      |
| 3.3<br>Створення    |           |              |                 |
| сайту               | 20        | 12.03.2021   | 02.04.2021      |
| 4. Тестування       | 10        | 02.04.2021   | 12.04.2021      |
| 4.1<br>Тестування   |           |              |                 |
| системи пошуку на   |           |              |                 |
| веб-сторінці        | 5         | 02.04.2021   | 07.04.2021      |
| 5. Документація     |           |              |                 |
| презентація         | 5         | 07.04.2021   | 12.04.2021      |

Рисунок Б.4.1 – Календарний графік проекту

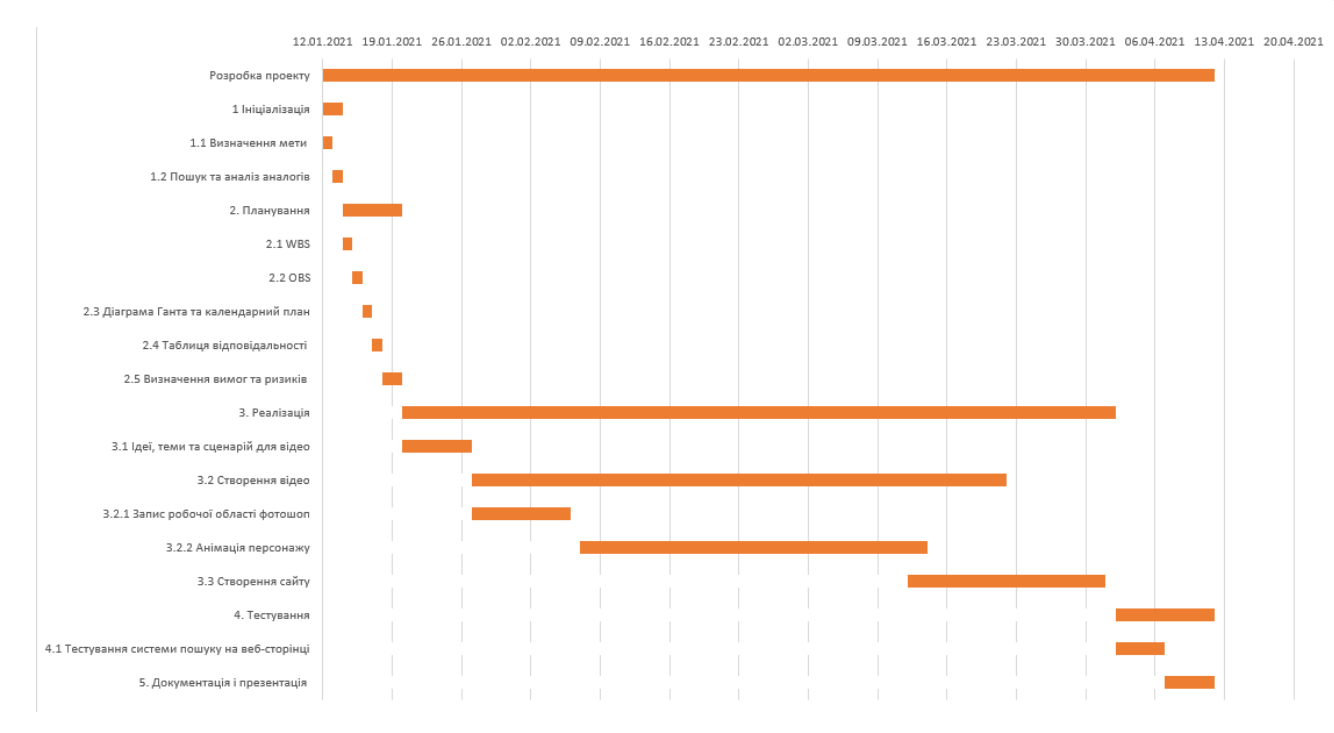

Рисунок Б.4.2 – Діаграма Ганта

### **3.5 Управління ризиками проекту**

Ризик - це імовірнісна подія, яка має позитивний або негативний вплив на проект. Причиною виникнення ризиків є невизначеність, яка існує в кожному проекті. Ризики можуть бути "відомими" - ідентифікованими, оціненими, планованими. Ризик "невідомого" - речі, які не ідентифіковані і непередбачувані. Хоча конкретні ризики та умови їх виникнення не визначені, більшість ризиків можна передбачити.

Ідентифікація ризиків - визначення ризиків, здатних вплинути на проект, і документування їх характеристик.

Ідентифікація ризиків визначає, які ризики здатні вплинути на проект, і документує характеристики цих ризиків. Ідентифікація ризиків не буде ефективною, якщо вона не буде проводитися регулярно протягом реалізації проекту.

# Таблиця Б.2– Ризики проекту та їх оцінка

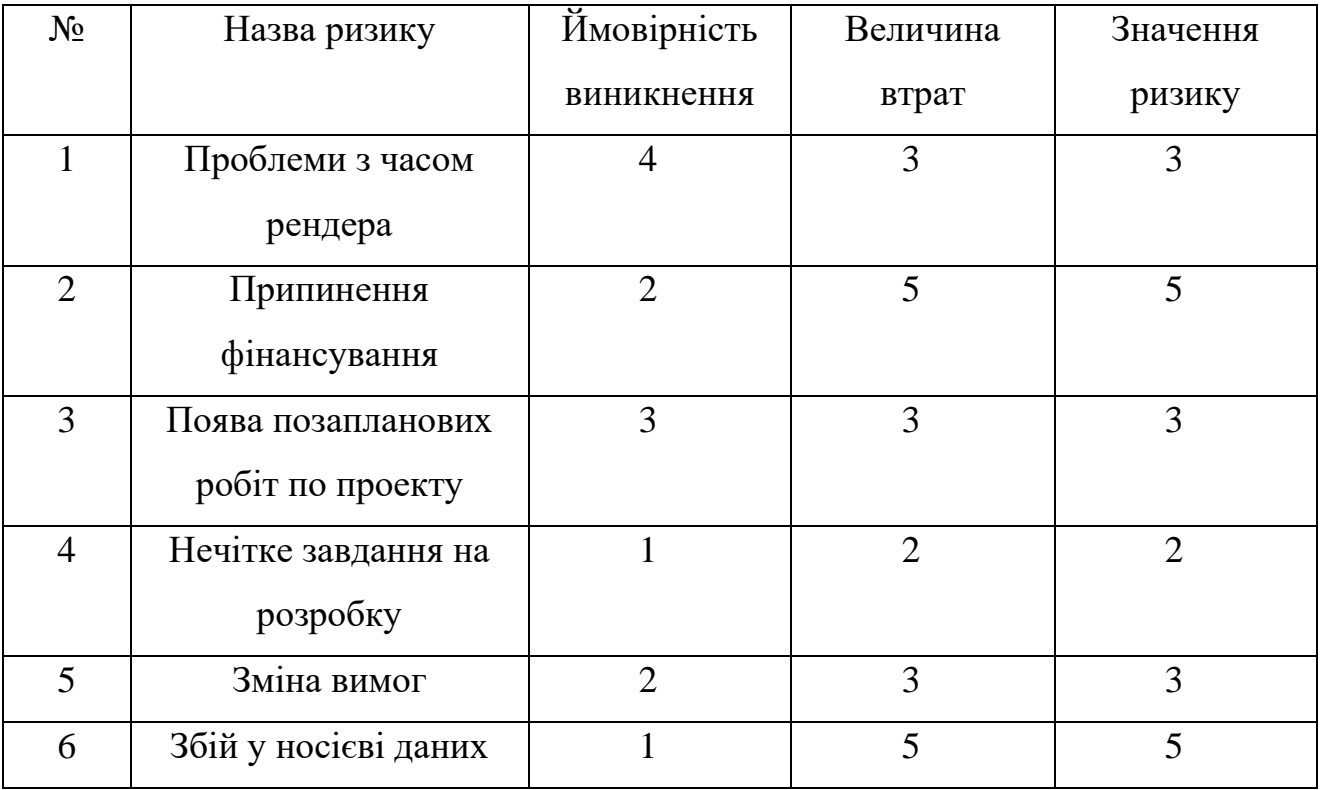

# Таблиця Б.3 – Матриця впливу

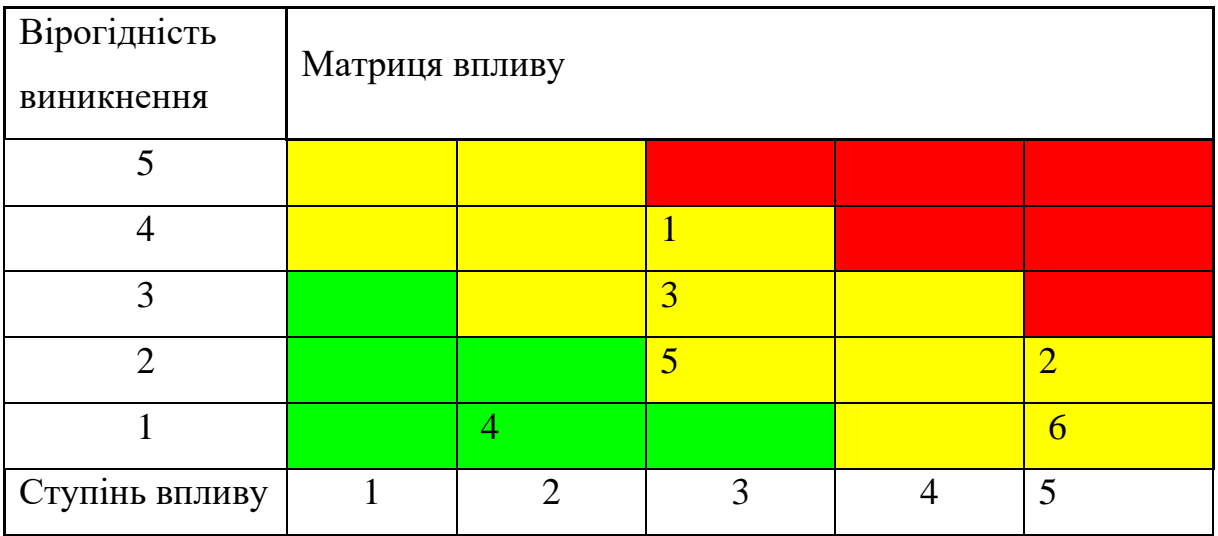